### BLOOMBERG DERIVATIVE INFORMATION AND FUNCTIONS

# **E2 SPOT EQUITY OPTIONS**

To access a listing of current options on a company, you first enter the company's ticker followed by the [EQUITY] key. As noted, this will bring up a menu of information and data sources than can be accessed on the selected stock, as well as analytical functions. The menu includes:

- 1. Today's Market's Quotes and Recaps
- 2. Company Information
- 3. Historical Prices
- 4. News
- 5. Fundamentals and Earning Analysis
- 6. Option, Warrants, and Convertibles

To access options on the stock, you click the "Options, Warrants, & Convertibles' selection on the menu (or type in the number 6). This will bring up a menu of option data and analytics that you can access. From this menu, current market information on exchanged-listed options on the selected stock can be accessed by clicking OMON (number 2). For example, to access options on IBM, you would:

- Enter IBM [EQUITY]
- Click "Options, Warrants & Convertibles" on the resulting IBM Menu Screen
- On Options, Warrants & Convertibles Screen, click "OMON"

You also can access IBM options information directly by typing IBM [EQUITY] OMON. The OMON screen for IBM is shown in Exhibit E.2-1.

IBM US \$ sC 97.42 -.89 N --x-- sho Equity OMON Cancel: Screen not saved IBM US Equity Option Monitor: INTL BUSINESS MACHINES CORP 97.42 Number of Strikes 5 -or-Exchange C Ticker Strike Bid Ask Last Volume Ticker Strike Bid Ask Last Volume IBM 20 JAN 07 IBM 20 JAN 07 (Contract Size: 100) 16) IBM+MQ 17) IBM+MR 18) IBM+MS 85.00 1) IBM+AQ| 85.00|12.60|12.80|12.70 y 180 90.00 .15 .20 .15 95.00 .85 .90 .85 100.00 3.30 3.40 3.20 2) IBM+AR 90.00 7.70 7.90 8.00 y 899 540 3) IBM+AS 95.00 3.50 1766 .85 y 3.60 3.60 u 4554 19) IBM+MT 4) IBM+AT 100.00 1.05 1.05 u .95 5436 496 20) IBM+MA 105.00 7.50 7.70 7.80 y 5) IBM+AA 105.00 . 15 1696 .25 u (Contract Size: 100) IBM 17 FEB 07 (Contract Size: IBM 17 FEB 07 85.00 .05 .15 .15 y 90.00 .35 .45 .40 y 95.00 1.35 1.45 1.35 y 21) IBM+NQ 22) IBM+NR 23) IBM+NS 6) IBM+BQ| 85.00|12.80|13.00|12.70 y 60 7) IBM+BR 90.00 8.10 8.30 8.20 y 590 8) IBM+BS 95.00 163 4.10 4.20 4.30 y 447 24) IBM+NT 100.00 3.80 3.90 3.90 y 25) IBM+NA 105.00 7.70 7.80 7.00 y e) IBM+BT 100.00 1.50 1.60 1.60 y 3024 336 10) IBM+BA | 105.00 .35 .45 .40 y 1624 (Contract Size: 100) IBM 21 APR 07 (Contract Size: 100) IBM 21 APR 07 11) IBM+DQ | 85.00| 13.80| 13.90| 13.90 y 12) IBM+DR 90.00 9.40 9.60 9.50 y 564 38 95.00 193 131 TRM+DS 5.70 5.90 5.80 ( 330 80 3.00 ( oustralia 61 2 9777 8600 Brazil 5511 3048 4500 Europe 44 20 7330 7500 Germany 49 69 920410 dong Kong 852 2977 6000 Japan 81 3 3201 8900 Singapore 65 6212 1000 U.S. 1 212 318 2000 Copyright 2007 Bloomberg L.P. HE50-68-3 06-Jan-2007 11:54:54

Exhibit E.2-1: OMON

The Bloomberg OMON Screen for IBM options shows the call and put options traded on IBM stock at the time the option is accessed, along with price and volume information on the stock. The screen in Exhibit E.2-1 was accessed on January 6, 2007. It shows IBM trading at 97.42, along with price and volume information on IBM call and put options broken down into five exercise prices and three expiration months. For example, line 8 shows the IBM call with an exercise price of 95 and expiration of February 7, 2007 trading a 4.10 (bid) and 4.20 (ask), and line 23 shows the IBM January 95 put trading at 1.35 (bid) and 1.45 (ask). The OMON Screen, in turn, can be customized to show other descriptive information about the option. For example, more options can be accessed by changing the number of strikes and the contract months (top box in the middle). IBM options can also be selected based on exchange listings by using the exchange key (top right).

A number of functions can be applied to all of the listed stock options. To access a function, you type in the function's identifier on the OMON Screen (many of these functions are discussed in this appendix). For example, to analyze one or more of the IBM options in terms of profit tables and graphs, you type in OSA. This brings up the OSA Screen for IBM options where you can generate profit tables and graphs for selected portfolio positions formed with IBM stock and the options traded on it.

To obtain information on a specific option shown on the OMON Screen, you set your cursor on the option of interest and left click. This will bring up the following menu of information and analytics that you can access or apply to that option:

- **DES** gives a description of the option
- **QRM** gives a trade recap
- **TSM** gives a trade matrix
- **GIP** is an intraday price graph
- **GPO** gives a bar chart
- **OV** is the option valuation screen
- **OVX** is exotic option valuation screen

In evaluating options, two useful Bloomberg functions are the OSA function for evaluating option strategies and the OV function for valuing a specific option using an option pricing model.

# OSA – Generating Profit Tables

As noted, the OSA function allows you to evaluate an option portfolio formed with the options and it underlying stock. To access: enter Company's Ticker [EQUITY]; on the Company menu screen, click "Options, Warrants, & Convertible; on the Options, Warrants, & Convertible Screen, click OSA (23)). The OSA function for a stock can also be accessed directly by simply entering "Company's Ticker [EQUITY] OSA. For example, to access IBM's OSA Screen: Enter IBM [EQUITY] OSA. The OSA Screen for the IBM options (Exhibit E.2-1) is shown in Exhibit E.2-2.

#### Exhibit E.2-2: OSA Screen Exhibit

# **E.2-3: OSA Screen: Option Inputs**

| <help> for</help>                      | explanation,                         | <menu> f</menu>            | or simi                | lar func               | tions.                      | dgp           | Equity                                       | OSA        |           |                         | planati<br>s <b>U:\De</b> n |                          | e Book (                     | hapters          | <b>\Bloombe</b>               | rg Text      |                                 | Equity<br>erg tab                     |            |
|----------------------------------------|--------------------------------------|----------------------------|------------------------|------------------------|-----------------------------|---------------|----------------------------------------------|------------|-----------|-------------------------|-----------------------------|--------------------------|------------------------------|------------------|-------------------------------|--------------|---------------------------------|---------------------------------------|------------|
| Add Options                            | Graph C                              | olumns                     | Save                   | Delet                  | e Mode                      |               | OPSA                                         |            | Add Opti  | ons                     |                             |                          | OP                           | SA - Option      | Selection                     |              |                                 |                                       | Page 3/6   |
| Import Source:                         | ▽                                    |                            |                        |                        | Add                         | Security:     |                                              |            | Security: | IBM US I                | Equity                      | 7                        | Contract N                   | fonth: 4/2       | 007 -                         |              |                                 | Price:                                | 97.42      |
| Base Currency:                         | USD Tota                             | IP&L: 0.                   | .00                    |                        | Tota                        | l Percentagi  | e: 0.00                                      |            |           |                         | CALL                        | S                        |                              |                  |                               | F            | PUTS                            |                                       |            |
| Security                               | Price                                | Positio                    | n Cos                  | st F                   | P&L                         | Delta         | Theta                                        | Vega       | Bid       | Ask                     | Last                        | Cost                     | Pos.                         | Strike           | Bid                           | Ask          | Last                            | Cost                                  | Pos        |
| IBM US Equity                          | 97.4                                 | 2 (                        | 0.00                   | 37.42                  | 0.00                        | 0.00          | 0.00                                         | 0.00       | 67.50     | 67.70                   |                             |                          |                              | 30.00            |                               | .05          |                                 |                                       |            |
| <u> </u>                               |                                      | ,                          | ,                      |                        |                             |               |                                              |            | 62.50     | 62.90                   | 62.60                       |                          |                              | 35.00            |                               | .05          |                                 |                                       |            |
|                                        |                                      |                            |                        |                        |                             |               |                                              |            | 57.60     | 58.00                   |                             |                          |                              | 40.00            |                               | .05          |                                 |                                       |            |
|                                        |                                      |                            |                        |                        |                             |               |                                              |            | 52.70     | 52.90                   |                             |                          |                              | 45.00            |                               | .05          |                                 |                                       |            |
|                                        |                                      |                            |                        |                        |                             |               |                                              |            | 47.80     | 48.10                   | 47.80                       |                          |                              | 50.00            |                               | .05          |                                 |                                       |            |
|                                        |                                      |                            |                        |                        |                             |               |                                              |            | 42.90     | 43.10                   |                             |                          |                              | 55.00            |                               | .05          |                                 |                                       |            |
|                                        |                                      |                            |                        |                        |                             |               |                                              |            | 37.90     | 38.30                   |                             |                          |                              | 60.00            |                               | .05          |                                 |                                       |            |
|                                        |                                      |                            |                        |                        |                             |               |                                              |            | 33.00     | 33.40                   | 33.10                       |                          |                              | 65.00            |                               | .05          |                                 |                                       |            |
|                                        |                                      |                            |                        |                        |                             |               |                                              |            | 28.10     | 28.50                   | 28.20                       |                          |                              | 70.00            |                               | .10          | .05                             |                                       |            |
|                                        |                                      |                            |                        |                        |                             |               |                                              |            | 23.20     | 23.60                   |                             |                          |                              | 75.00            | .05                           | .15          |                                 |                                       |            |
| Scenarios For:                         | IBM US Equity                        | ₹                          | Defaults               | F8                     | L From:                     | ortfolio      | F A                                          | divenced   | 18.40     | 18.60                   | 18.18                       |                          |                              | 80.00            | .15                           | .25          |                                 |                                       |            |
| Price                                  | Vol. Date                            | Rate                       | P&L                    | P&L(%)                 | Delta                       | Gamma         | Theta                                        | Vega       | 13.80     | 13.90                   | 13.90                       |                          |                              | 85.00            | .40                           | .50          | .45                             |                                       |            |
|                                        | 7 /                                  |                            |                        |                        |                             |               |                                              |            | 9.40      | 9.60                    | 9.50                        |                          |                              | 90.00            | .95                           | 1.05         | 1.00                            |                                       |            |
| 1) 105.00                              | 0.00 01/13/07                        | 0.00                       | 0.00                   | 0.00                   | 0.00                        | 0.00          | 0.00                                         | 0.00       | 5.70      | 5.90                    | 5.80                        | 5.90                     | 100.00                       | 95.00            | 2.20                          | 2.30         | 2.20                            | 2.30                                  | 100.00     |
| 2) 100.00                              | 0.00 01/13/07                        | 0.00                       | 0.00                   | 0.00                   | 0.00                        | 0.00          | 0.00                                         | 0.00       | 3.00      | 3.10                    | 3.00                        |                          |                              | 100.00           | 4.50                          | 4.70         | 4.60                            |                                       |            |
| 3) 95.00                               | 0.00 01/13/07                        | 0.00                       | 0.00                   | 0.00                   | 0.00                        | 0.00          | 0.00                                         | 0.00       | 1.35      | 1.45                    | 1.40                        |                          |                              | 105.00           | 8.00                          | 8.20         | 8.30                            |                                       |            |
| 4) 90.00                               | 0.00 01/13/07                        | 0.00                       | 0.00                   | 0.00                   | 0.00                        | 0.00          | 0.00                                         | 0.00       | .55       | .65                     | .55                         |                          |                              | 110.00           | 12.50                         | 12.70        | 12.60                           |                                       |            |
| 5) 85.00                               | 0.00 01/13/07                        | 0.00                       | 0.00                   | 0.00                   | 0.00                        | 0.00          | 0.00                                         | 0.00       | .20       | .25                     | .30                         |                          |                              | 115.00           | 17.40                         | 17.70        |                                 |                                       |            |
|                                        | ,                                    |                            |                        |                        |                             |               |                                              |            | .05       | .15                     |                             |                          |                              | 120.00           | 22.40                         | 22.70        |                                 |                                       |            |
| Australia 61 2 97<br>Hong Kong 852 297 | 77 8600 Braz<br>7 6000 Japan 81 3 32 | il 5511 304<br>01 8900 Sin | 8 4500<br>gapore 65 62 | Europe<br>212 1000 U.S | 44 20 7330 7<br>. 1 212 318 | 2000 Copurial | Germany 49 6<br>nt 2007 Bloo<br>3 06-Jan-200 | mbera L.P. |           | 61 2 9777<br>852 2977 6 |                             | Brazil 55<br>1 3 3201 85 | 311 3048 450<br>900 Singapor | 0<br>e 65 6212 1 | Europe 44 20<br>1000 U.S. 1 2 | 212 318 2000 | Ge<br>3 Copyright<br>1250-668-3 | rmany 49 6<br>2007 Bloc<br>06-Jan-200 | mbera L.P. |

The exhibits are reprinted with the permission of Bloomberg Inc, via Bloomberg Copyright Clearance Center, 2007. All rights reserved worldwide.

The OSA Screen in Exhibit E.2-2 shows IBM stock trading at 97.42. In constructing option portfolios on this screen, you can include the stock in your portfolio by inputting the number of shares in the position box (e.g., 100 shares (long) or -100 shares (short). To include options on the stock, you click the "Add Options" key (top left corner). This brings up the OSA Screen for inputting currently traded options (see Exhibit E.2-3). On the OSA Screen for inputting option positions, you first need to select the option selection months ("Contract Month"). This will bring up a screen with all options with those selected expirations and exercises prices. You can then input the number of puts options and call options in the position column ("Pos."). The cost of the option will default to the current option price. You can keep this price or input your own. In the OSA Screen shown in Exhibit E.2-3, 100 IBM calls with an exercise price of 95 and expiration of 4/2007 purchased as the ask price of 5.90 and 100 IBM puts with an exercise price of 95 purchased at the ask price of 2.30 were selected. Typing 1 and pressing <go> takes you back to the portfolio screen where you can now see the loaded portfolio position.

Given your selected option position, you next press the "Graph" button to see the option position's profit graph and table, as well as the market value and volatility information. On the profit table and graphs, profit and stock price relations are shown for the option position for different holding periods and expirations. The option prices prior to expiration are based on defaulted OPM values and dividend yield. To see the model and dividend assumptions or to change to another option model and dividend, click the "default" button on the OSA screen. On the graph screen, you also can change the range of stock prices and the evaluation dates. Exhibit E.2-4 shows the resulting OSA profit graph and table for the selected IBM straddle position shown in Exhibit E.2-3.

Exhibit E.2-4: OSA Option Profit Graph and Table

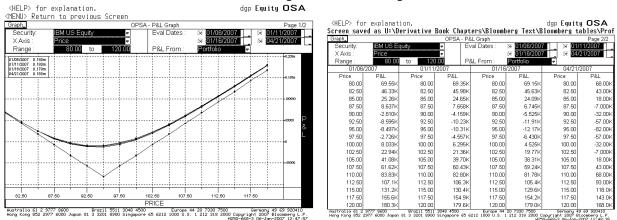

The exhibits are reprinted with the permission of Bloomberg Inc, via Bloomberg Copyright Clearance Center, 2007. All rights reserved worldwide.

It should be noted that in using the OSA function to evaluate option positions (or any other Bloomberg function), you can always press the 'Help' key on the Bloomberg keypad to obtain more information, instructions, and other uses of the function. Also, it should be noted that once you have loaded an option or any security, you can apply the other functions by simply typing in the name of the function. For example, to obtain a description of the option, you can type DES at the top left side of the screen. Alternatively, to access other functions, you can hit the menu key to return to the menu function screen.

#### OV -Option Valuation Screen

The OV Function Screen displays price and volatility data on a selected option and calculates an OPM value for a loaded option. The OV Screen for the February 95 IBM call is obtained by moving the curser to line 3 on the OMON IBM Screen and clicking OV. Exhibit E.2-5 shows the option's OV screen accessed on January 6, 2007.

Exhibit E.2-5: OV Screen

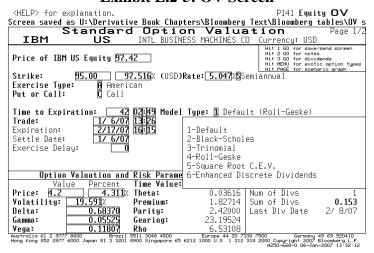

The OV Screen in the exhibit shows the OPM value ("Price"), volatility, and Greeks (bottom left). In the case of the February 95 call option on IBM, the OPM value is 4.2 and the volatility is 19.591%. The OPM value is based on the Roll-Geske option pricing model with defaulted future dividend payments and projected ex-dividend dates (lower right box) incorporated into the valuation.

On this screen, you can determine options values and other features (such as the Greeks), given different selected inputs. The following are some of the key features and functions available on the OV Screen:

# • Choice of Option Model:

- o **Black-Scholes Model**: For European options on stocks with continuously compounded dividends.
- o **Trinomial Model**: for European and American options; uses continuous dividend yield and discrete dividend payments. Bloomberg's Trinomial model is good estimate of the binomial model; Bloomberg's Trinomial provides a good estimate of Known Dividend-Payment Binomial Model.
- o **Roll-Geske Model**: For American and European options with discrete dividends; Roll-Geske is a good estimate of the Known Dividend-Payment Binomial Model.
- Square Root Constant Elasticity of Variance (CEV) Model: For European options.
- o **Enhanced Discrete Dividends**: A trinomial model for discrete dividends.

To select option model, you click the box to the right of "Model Type."

- Choice of Dividend: On the OV Screen there is a menu of dividend information and defaults from which you can choose or change. To view the dividend information and defaults, you type 3 and then hit <go>. This will bring up a dividend information and menu screen. On this screen, you can select (depending on the model) either dividend yield (B-S or Trinomial) or discrete dividends (Trinomial).
- Choice of Volatility: On the OV Screen, the user has the choice select the volatility and interest rate. The volatility on the OV Screen is the annualized standard deviation of the daily logarithmic price return expressed as a percentage. The default volatility is the historical volatility of stock's logarithmic return. On Bloomberg Screens, you can change any value shown with an amber background.
- Choice of Graphs: On page 2 of the OV Screen are customizable graphs showing the option's price plotted against the underlying price of the stock at different evaluation dates, and information on the underlying stock's volatility (e.g., volatility smiles). Different graphs and price relations can be generated by accessing the options appearing on page 2.

*Example: Black-Scholes Model Using the OV Screen:* To determine the B-S OPM value on the IBM call on the OV Screen (Exhibit E.2-5):

• Click "2" on the pull-down menu for "Model Type' and then hit <go>.

- Type the number 3 to access the dividend menu (top left corner of the screen). You have the choice to select a different dividend model projection on IBM or enter your own estimate. In this example, suppose you inputted an annual dividend yield of 2% in the amber dividend yield box.
- Press <Menu> to return to the OV Screen.
- On the OV screen, you can change the volatility or risk-free rate (amber boxes). In this example, suppose you had changed the volatility to 22%.

Exhibit E.2-6 shows the resulting Bloomberg screen for the B-S OPM value on the February 95 IBM call with a volatility of 22% and dividend yield of 2%. As shown, the B-S price is 4.43. The screen also shows the Greek values, and on page 2, the screen (not shown here) shows B-S OPM values for different evaluation dates.

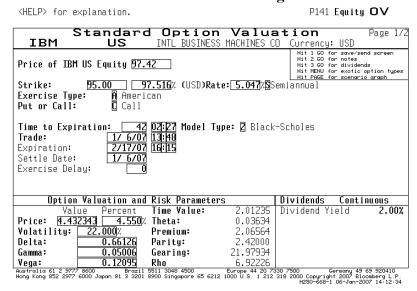

Exhibit E.2-6: OV Screen Using B-S OPM

The exhibit is reprinted with the permission of Bloomberg Inc, via Bloomberg Copyright Clearance Center, 2007. All rights reserved worldwide.

*Example: Binomial (Trinomial) Model Using the OV Screen:* To determine the binomial OPM value on the IBM call:

- Click "Trinomial" from the pull-down menu on "Model Type" and then hit <go>.
- Type the number 3 to access the dividend menu. Here you have the choice of using the dividend yield (Choice 1) or discrete dividends (Choice 2). To use the discrete dividend, you select 2 in the "use box". A projected dividend stream is displayed with the dividend shown for each ex-dividend date for IBM. The relevant ex-dividend dates for the option are shown in amber and can be changed. For the February IBM option (accessed on January 6, 2007), there was only one projected ex-dividend date (2/8/07). The projected dividend on that date was \$0.153. You can change the dividend. For this example, suppose you had changed the dividend to \$0.25.
- Press the menu key to return to the OV screen.

• On the new OV screen, you can change the volatility or risk-free rate (amber boxes). In this example, suppose you had changed the volatility to 22%.

As shown in Exhibit E.2-7, the Trinomial/binomial value of the February 95 IBM call (on January 5, 2007) is 4.456205. The screen also shows the Greek values and the information on the discrete dividends; the screen on the right, in turn, shows the projected dividend stream for IBM that was accessed for a longer-term IBM option.

Exhibit E.2-7: OV Screen Using Binomial/Trinomial OPM <HELP> for explanation. P141 Equity OV <HFLP> for explanation. N108 Equity OV Standard Option Valuation Standard Option Valuation
OV Dividend Defaults Price of IBM US Equity 97.42 Strike: Exercise Type: Put or Call: 95.00 97.516% (USD)Rate: 5.047%Sem Strike: 02:27 Model Type: 3 Trinomial 13:48 16:15 Legend: for projected dividends:
'E' - streams based on estimates
Amber on black - beyond expiry
Projected Dividend Stream Time to Expiration: Use growth rate Growth Rate: Expiration: Settle Date: Exercise Delay: | Option Valuation and Risk Parameters | Valuary | Percent | Time Valuary | Valuary | Time Valuary | Valuary | Valuary | Valuary | Valuary | Valuary | Valuary | Valuary | Valuary | Valuary | Valuary | Valuary | Valuary | Valuary | Valuary | Valuary | Valuary | Valuary | Valuary | Valuary | Valuary | Valuary | Valuary | Valuary | Valuary | Valuary | Valuary | Valuary | Valuary | Valuary | Valuary | Valuary | Valuary | Valuary | Valuary | Valuary | Valuary | Valuary | Valuary | Valuary | Valuary | Valuary | Valuary | Valuary | Valuary | Valuary | Valuary | Valuary | Valuary | Valuary | Valuary | Valuary | Valuary | Valuary | Valuary | Valuary | Valuary | Valuary | Valuary | Valuary | Valuary | Valuary | Valuary | Valuary | Valuary | Valuary | Valuary | Valuary | Valuary | Valuary | Valuary | Valuary | Valuary | Valuary | Valuary | Valuary | Valuary | Valuary | Valuary | Valuary | Valuary | Valuary | Valuary | Valuary | Valuary | Valuary | Valuary | Valuary | Valuary | Valuary | Valuary | Valuary | Valuary | Valuary | Valuary | Valuary | Valuary | Valuary | Valuary | Valuary | Valuary | Valuary | Valuary | Valuary | Valuary | Valuary | Valuary | Valuary | Valuary | Valuary | Valuary | Valuary | Valuary | Valuary | Valuary | Valuary | Valuary | Valuary | Valuary | Valuary | Valuary | Valuary | Valuary | Valuary | Valuary | Valuary | Valuary | Valuary | Valuary | Valuary | Valuary | Valuary | Valuary | Valuary | Valuary | Valuary | Valuary | Valuary | Valuary | Valuary | Valuary | Valuary | Valuary | Valuary | Valuary | Valuary | Valuary | Valuary | Valuary | Valuary | Valuary | Valuary | Valuary | Valuary | Valuary | Valuary | Valuary | Valuary | Valuary | Valuary | Valuary | Valuary | Valuary | Valuary | Valuary | Valuary | Valuary | Valuary | Valuary | Valuary | Valuary | Valuary | Valuary | Valuary | Valuary | Valuary | Valuary | Valuary | Valuary | Valuary | Valuary | Valuary | Valuary | Valuary | Valuary | Valuary | Valuary | Valuary | Valuary | Valuary | Valuary | Valuary | Valuary | Valuary | Valuary | Valua 2.0362 Num of Divs Sum of Divs Last Div Date Volatil Delta:

The exhibits are reprinted with the permission of Bloomberg Inc, via Bloomberg Copyright Clearance Center, 2007. All rights reserved worldwide.

### Other OV Functions

On the graph page (page 2 of the OV Screen), you can change the Y-axis to view different "Greek" values for either different underlying security prices or for different volatility changes. Exhibit E.2-8 shows a call price graph (IBM B-S call values for different IBM stock prices), a gamma graph (gamma values for different stock prices), and price and volatility graph (B-S call values for different volatilities). The Bloomberg values are obtained using the B-S program with the Bloomberg default values for volatility and dividend yield.

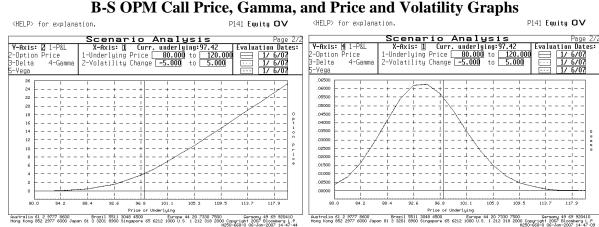

Exhibit E.2-8: OV Screen Graphs
Call Price Gamma and Price and Volatility Graphs

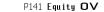

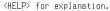

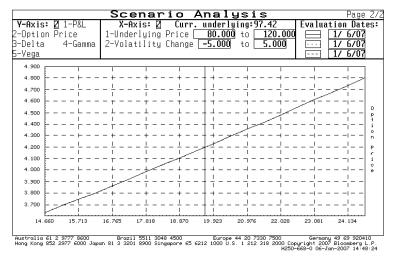

The exhibits are reprinted with the permission of Bloomberg Inc, via Bloomberg Copyright Clearance Center, 2007. All rights reserved worldwide.

# Other Equity Option Functions

In addition to the OSA and OV functions, a number of other derivative functions can be accessed either from the "Options, Warrants, and Convertible Screen" or if the stock or option is already loaded by typing in the function's name, and if it is not loaded, by entering: "Company Ticker [EQUITY] "Function Identifier" (e.g., IBM [EQUITY] OSA)). The lists below provide descriptions and the related screens for IBM options on January 11, 2007 on some of the popular Bloomberg stock option functions. It is worth noting again, that once you have accessed the function, you can always press the green "Help" key to obtain information on the function. Also note that many of the function screens allow you to access the defaulted values for viewing and changing.

**1. OMST: Most Active Options function** brings up the most active options on the selected stock. Enter [EQUITY] OMST:

Exhibit E.2-9: OMST Screen

| <help> for explar</help>                                                                                                    |             |                                 |                             |                                     | N108      | Equity (                        | OMST                |
|----------------------------------------------------------------------------------------------------|-------------|---------------------------------|-----------------------------|-------------------------------------|-----------|---------------------------------|---------------------|
| Enter # <equity><gd< td=""><td>D&gt; for sele</td><td>ction. No</td><td>ote: All va</td><td>lues in US</td><td>D</td><td></td><td></td></gd<></equity> | D> for sele | ction. No                       | ote: All va                 | lues in US                          | D         |                                 |                     |
| Pages:                                                                                                    |             | MOST                            | ACTIVE OPT                  | IONS ON                             |           | Page                            | e 1 of 3            |
| 1 - Most Active                                                                                                    | IN          | ITL BUSINE                      | SS MACHINE                  | S CORP To                           | tal       | Call                            | Put                 |
| 2 - Most Up 👖                                                                                                    | T-today or  | P-prev                          | ∕ious Vo                    | lume 27                             | ,702      | 17,869                          | 9,833               |
| 3 - Most Down ₩                                                                                                    | Vvolume     | 0-oper                          | n inter. Op                 | en Int. 761                         | ,855      | 410,617                         | 351,238             |
| Underlying: Last                                                                                                    | Volume      | 1-Day Ch                        | g Open                      | High                                | Low       | Yest. 2                         | 2-Day Ch            |
| IBM US 99.34                                                                                                    | 6636600     | +.69                            | 98.99                       | 99.69 9                             | 8.50      | 98.65                           | +.45                |
| Option Symb                                                                                                    | ool Last C  | hng Vol                         | Optio                       | n Symb                              | ol Las    | st Chng                         | Vol                 |
| 1)Jan07 100 Calls                                                                                                    | AT 1.35     | +.27 5                          | 5859 17)Feb07               | 110 Calls                           | BB        | .20 +.05                        | 447                 |
| 2)Jan07 90 Puts                                                                                                    | MR .01      | 04                              | 2277 18)Jan07               | 110 Calls                           | AB        | .05 unch                        | ո 418               |
| 3)Feb07 105 Calls                                                                                                    | BA .65      | +.05                            | 2133 19Apr07                | 120 Calls                           | DD        | .15 +.05                        | 5 400               |
| 4)Feb07 100 Calls                                                                                                    | BT 2.15     | +.22 2                          | 206920Apr07                 | 95 Calls                            | DS 6      | .94 +.48                        | 3 283               |
| 5Jan07 100 Puts                                                                                                    | MT 1.95     | 47                              | 172721)Jan08                | 80 Puts                             | MP 1      | 1.1505                          | 5 280               |
| 6)Jan08 95 Puts                                                                                                    | MS 4.00     | 30                              | 1528 22)Ju107               | 120 Calls                           | GD        | .4005                           | 5 210               |
| 7)Apr07 105 Calls                                                                                                    | DA 1.95     | +.30                            | L294 <mark>2</mark> 33Apr07 | 115 Calls                           | DC        | .35 unch                        | ո 203               |
| 8)Feb07 95 Puts                                                                                                    | NS .81      | 22                              | L091 24)Ju 107              | 110 Calls                           | GB 1      | 1.84 +.04                       | 183                 |
| 9Feb07 100 Puts                                                                                                    | NT 2.71     | 36                              | 956 25)Feb07                | 95 Calls                            | BS 5      | 5.50 +.70                       | 181                 |
| 100Jan07 105 Calls                                                                                                    | AA .20      | +.03                            | 926 260Apr07                | 95 Puts                             | PS 1      | 1.7519                          | 5 140               |
| 11)Feb07 90 Puts                                                                                                    | NR .20      | 05                              | 75927)Apr07                 | 110 Calls                           | DB        | .80 +.05                        | 129                 |
| 12)Jan07 90 Calls                                                                                                    | AR 9.37     | +.72                            | 620 28) Jan 07              | 85 Calls                            | AQ 14     | 1.50 +.87                       | 7 115               |
| 13)Jan08 105 Calls                                                                                                    | AA 6.10     | unch                            | 598 29 Jul 107              | 115 Calls                           | GC        | .95 +.09                        | 5 114               |
| 14)Jan07 95 Calls                                                                                                    | AS 4.60     | +.47                            | 56430Ju107                  | 95 Puts                             | SS 2      | 2.6510                          | ) 97                |
| 15)Jan07 95 Puts                                                                                                    | MS .25      | 20                              | 49231)Feb07                 | 105 Puts                            | NA E      | .1050                           | 73                  |
| 100Apr07 100 Calls                                                                                                    | DT 3.90     | +.30                            | 460 32)Ju107                |                                     |           | 5.60 +.29                       |                     |
| Australia 61 2 9777 8600<br>Hong Kong 852 2977 6000 Jo                                                                                                 | Brozil 5    | 511 3048 4500<br>1900 Singapore | Europe<br>65 6212 1000 U    | 44 20 7330 7500<br>S. 1 212 318 200 | O Copurio | Germany 49 69<br>ant 2007 Bloom | 920410<br>berg L.P. |
|                                                                                                    |             | - gay-                          |                             |                                     | H204-668  | -1 13-Jan-2007                  | 13 45 50            |

**2. OHT: Option Horizon Analysis** function allows the user to estimate the future prices of options for different period, security prices and volatilities. Enter IBM [EQUITY] OHT:

Exhibit E.2-10: OHT Screen

| Menu                                                                   | N108h Equity OHT                                                                                                    |
|------------------------------------------------------------------------|----------------------------------------------------------------------------------------------------|
| January 07 Options on IBM                                              | YSIS Hit 99 <go> to change option model defaults more months Page 2/10</go>                                                                                                    |
| TODAY Fri 1/12/07 B Days 5.03% Rate Curr. underlying: 99.34 CALLS PUTS | Fri 1/19/07 1 Days 5.03% Rate Underlying 99.34 Display: CALLS VolatSame PUTS VolatSame                                                                                                    |
| STRIKE Price BEL I. VOL Price BEL I. VOL                               | Price Chng XChng Price Chng XChng  4.3525 -5.34%25 -99.8% .33 -1.02 -75.9% .9996 -49.4%20 -100% 5.6614 -2.41%05 -100% 10.660437%05 -100% 20.660419%05 -100% 30.661445%05 -100% 30.661445% 12 1000 0.8.1 212 318 2000 Cappy 1991 300 900000000000000000000000000000 |

The exhibit is reprinted with the permission of Bloomberg Inc, via Bloomberg Copyright Clearance Center, 2007. All rights reserved worldwide.

- **3. OPSA: Option Portfolio Scenario Analysis** provides a tool for option analysis. This function screen provides the same screen and functions as OSA. To access, enter IBM [EQUITY] OPSA.
- **4. COAT/POAT: Call Option Analysis Table** provides option value sensitivity analysis for up to 8 calls on an underlying security. POAT is identical to COAT except that it does the analysis on puts. Enter IBM [EQUITY] COAT or IBM [EQUITY] POAT:

E.2-11: COAT Screen

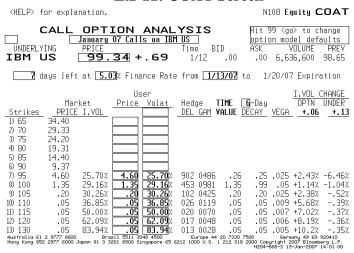

5. OVX – Exotic Option Valuation. This screen displays the different exotic option types in which Bloomberg has functions for valuation. Each function works similar to the OV screen. To get to the OVX screen, you must first load the underlying equity. Once the security is loaded. OVX defaults to the OV screen. The following exhibits show the OVX Screen and the Chooser Option Valuation Screen for IBM. Enter IBM [EQUITY] OVX:

Exhibit E.2-12: OVX Screen

<HELP> for explanation.

N108 Equity OVX

| EXOTIC OP                                                                                                    | TION VALUATION                       |  |  |  |  |  |
|----------------------------------------------------------------------------------------------------|--------------------------------------|--|--|--|--|--|
| Enter 1 <u>GO</u> to search for a specific option type                                                                                                    |                                      |  |  |  |  |  |
| 2 <u>GO</u> for an expanded menu of all available option models                                                                                                    |                                      |  |  |  |  |  |
| AVAILABLE OPTION CALCULATORS:                                                                                                    |                                      |  |  |  |  |  |
| 3)STANDARD                                                                                                    | 11)LOOKBACK                          |  |  |  |  |  |
| Basic, Vanilla options                                                                                                    | Fixed, floating strike               |  |  |  |  |  |
| 4)WARRANT                                                                                                    | Lookbacks, Ladders                   |  |  |  |  |  |
| Dilutive, cross currency                                                                                                    | 12)SPREAD                            |  |  |  |  |  |
| 5)CROSS-CURRENCY                                                                                                    | Two asset spreads, Exchange Options. |  |  |  |  |  |
| Fixed (Quantos) and                                                                                                    | 13)CHOOSER                           |  |  |  |  |  |
| Flexible (Flexos) exchange rates                                                                                                    | Simple, Complex                      |  |  |  |  |  |
| 6)EXECUTIVE                                                                                                    | 14)COMPOUND                          |  |  |  |  |  |
| Employee options (dilutive).                                                                                                    | Calls on calls, calls on puts        |  |  |  |  |  |
| 7)ENHANCED                                                                                                    | Puts on calls, puts on puts          |  |  |  |  |  |
| Dilutive, cross-currency, caps                                                                                                    | 15) <b>POWER</b>                     |  |  |  |  |  |
| 8)BARRIER                                                                                                    | Options on a multiple, squared power |  |  |  |  |  |
| Single, double barriers,                                                                                                    | 16) <b>DIGITAL BARRIER</b>           |  |  |  |  |  |
| Knockouts, Knockins                                                                                                    | Knockouts, Knockins                  |  |  |  |  |  |
| 9)ASIAN (AVERAGE)                                                                                                    | 17)RATCHET (CLIQUET)                 |  |  |  |  |  |
| Arithmetic, geometric                                                                                                    | 18) <b>Range accrual</b>             |  |  |  |  |  |
| Average rate and strike                                                                                                    | Daily Accrual Range Trade            |  |  |  |  |  |
| 10)DIGITAL (BINARY)                                                                                                    | 19)CROSS-CURRENCY ASIAN              |  |  |  |  |  |
| Cash or Nothing, Asset or Nothing                                                                                                    | 20)TWO COLOR RAINBOW OPTIONS (OVXT)  |  |  |  |  |  |
| Australia 61 2 9777 8600 Brazil 5511 3048 4500 Europe 44 20 7330 7500 Germany 49 69 920410<br>Hong Kong 852 2977 6000 Japan 81 3 3201 8900 Singapore 65 6212 1000 U.S. 1 212 318 2000 Copyright 2007 Bloomberg L.P.<br>H204-668-3 13-14m2-2007 14:03:37 |                                      |  |  |  |  |  |

<HELP> for explanation.

N108 Equity OVX

|                                                                                      |               |                                       |               | B 4 0 0                                     |
|--------------------------------------------------------------------------------------|---------------|---------------------------------------|---------------|---------------------------------------------|
|                                                                                      |               |                                       |               | Page 1 of 2                                 |
| IBM US IN                                                                            | HE ROSINES    | S MACHINES C                          |               |                                             |
|                                                                                      | _             |                                       | Hit 1 GO fo   | or save/send screen                         |
| Price of IBM US Equity <u>99.34</u>                                                  |               |                                       | Hit 3 GO fo   | or dividends                                |
|                                                                                      |               |                                       |               | or exotic option types<br>or scenario araph |
| Call Strike: 99.3                                                                    | 14 (USD)Ra    | te: <b>5.090</b> % <b>S</b> S         | emiannual     |                                             |
| Put Strike: 99.3                                                                     | 14            |                                       |               |                                             |
|                                                                                      |               |                                       |               |                                             |
| Trade Date: 1/13/0                                                                   | 7 Choice      | Date: 2/27                            | 707           |                                             |
| Settlement Date: 1/13/0                                                              |               | e Type of ch                          |               | F Furnnean                                  |
| 77 137 V                                                                             | n Exercis     | c igpc or cir                         | oscii operon- | E car opean                                 |
| Days to Exp. of Call:                                                                | Παus to       | Exp. of Put                           | : 90          | ì                                           |
| Expir. Date of Call: 4/13/0                                                          |               | Date of Put:                          | 4/13/02       |                                             |
| Settle Date of Call: 2/27/0                                                          |               | Date of Put:                          | 2/27/07       | j                                           |
| Exercise Delay of Chosen Optic                                                       |               | Date of Fut.                          | 2/21/01       |                                             |
| Exercise belay of chosel optit                                                       | ,,,, <u>u</u> |                                       |               |                                             |
| Onting Valuation and Di                                                              | -I. D         |                                       | D:: J J -     | C                                           |
| Option Valuation and Ri                                                              |               |                                       | Dividends     |                                             |
|                                                                                      | ie Value:     | 4.76273                               | Dividend Yi   | eld <b>0.62%</b>                            |
| Price: 4.762729 4.794% 7-0                                                           |               |                                       |               |                                             |
|                                                                                      | emium:        | 4.7                                   |               |                                             |
| <b>Delta:</b>                                                                        | ity:          | 0.00000                               |               |                                             |
| Gamma: 0.13278 Gea                                                                   | ring:         | 20.85779                              |               |                                             |
| Vega: 0.32823                                                                        |               |                                       |               |                                             |
| Australia 61 2 9777 8600 Brazil 5511<br>Hong Kong 852 2977 6000 Japan 81 3 3201 8900 |               | Europe 44 20 73<br>12 1000 U.S. 1 212 | 30 7500       |                                             |

**6. CALL** and **PUT** show OPM call and put values, implied volatilities, and Greeks for a number of options on the selected security. It allows you to compare actual and model prices and to change volatility and interest rate assumptions. Enter IBM [EQUITY] CALL or Enter IBM [EQUITY] PUT:

Exhibit E.2-13: CALL Screen

| <help> for</help>                                    | explana               | ation, <                 | MENU> f                    | or sim              | ilar fu          | unction                | ıs.                   | N1                     | 108 Eq                              | uity C                                    | ALL                            |
|------------------------------------------------------|-----------------------|--------------------------|----------------------------|---------------------|------------------|------------------------|-----------------------|------------------------|-------------------------------------|-------------------------------------------|--------------------------------|
| IBM US INT                                           |                       | ARY<br>IESS MAC<br>.00 A | HINES C                    |                     | 0:10<br>Days     | Hedge                  |                       | mode]                  | l defa                              |                                           | 13.23                          |
|                                                      |                       | LAST TR                  |                            | Ö                   |                  | VOLAT                  |                       | EDGE                   |                                     | *THEORE                                   |                                |
| IBZ Jan 07                                           | Bid                   | Ask                      | Last                       | Chnge               | Bid              | Ask                    | Del                   | Gam                    | Vega                                | Price                                     | Diff                           |
| 1) AG 35                                             | 64.10                 | 64.40                    | 61.60                      | unch                | b.int            | 279.9                  | 1000*                 |                        |                                     | 64.37                                     | +.12                           |
| 2) AH 40                                             | 59.10                 | 59.40                    | 57.50                      |                     |                  | 240.6                  |                       |                        |                                     | 59.38                                     |                                |
| 3) AI 45                                             | 54.20                 | 54.40                    | 53.00                      | unch                |                  | 205.6                  |                       |                        |                                     | 54.38                                     | +.08                           |
| 4) AJ 50                                             | 49.20                 | 49.40                    | 48.50                      | unch                | b.int            | 173.6                  | 1000*                 |                        |                                     | 49.39                                     | +.09                           |
| <b>IBM Jan 07</b><br>5) AK 55                        | 44.20                 | 44.40                    | 44.30                      | unch                | Days             | 7<br>143.3             |                       | ate [                  | 5.03                                | Volat:                                    |                                |
| 6) AL 60                                             | 39.20                 | 39.40                    | 39.60                      |                     |                  | 109.6                  |                       |                        |                                     | 39.40                                     |                                |
| 7) AM 65                                             | 34.20                 | 34.40                    | 34.50                      |                     |                  | b.int                  |                       |                        |                                     | 34.40                                     |                                |
| 8) AN 70                                             | 29,20                 | 29,40                    | 29.33                      | +.83                |                  | b.int                  |                       |                        |                                     | 29.41                                     |                                |
| 9) AO 75                                             | 24.20                 | 24.40                    | 23.91                      | +.11                |                  | b.int                  |                       |                        |                                     | 24.41                                     | +.11                           |
| 10) AP 80                                            | 19.20                 | 19.40                    | 19.31                      | +.11                | b.int            | b.int                  | 1000*                 |                        |                                     | 19.42                                     | + 12                           |
| 11) AQ 85                                            | 14.20                 | 14.40                    | 14.50                      | +.87                | b.int            | b.int                  | 1000*                 |                        |                                     | 14.42                                     | + 12                           |
| 12) AR 90                                            | 9.30                  | 9.50                     | 9.37                       | +.72                | b.int            | 39.51                  | 1000*                 |                        |                                     | 9.43                                      | +.03                           |
| 13) AS 95                                            | 4.50                  | 4.70                     | 4.60                       | +.47                |                  | 29.47                  |                       | 049                    | .02                                 | 4.44                                      | - 16                           |
| 14) AT 100                                           | 1.35                  | 1.40                     | 1.35                       | +.27                | 29.17            | 30.09                  | 454                   | 097                    | .05                                 | .49                                       | 89                             |
| 15) AA 105                                           | .20                   | . 25                     | .20                        | +.03                |                  | 32.20                  |                       | 043                    | .03                                 |                                           | 22                             |
| 16) AB 110                                           | <u> </u>              | .05                      | .05                        | unch                | b.int            | 36.87                  | L                     |                        |                                     | .00                                       |                                |
| lbJ HB IIU<br>Australia 61 2 97<br>Hong Kong 852 297 | 77 8600<br>7 6000 Jap | Brazi<br>an 81 3 320     | 1 5511 3048<br>1 8900 Sing | 3 4500<br>gapore 65 | Eur<br>6212 1000 | ope 44 20<br>U.S. 1 21 | 7330 750<br>.2 318 20 | 0<br>00 Сорц<br>H2O4-6 | Germo<br>13-3 gright<br>13-3 gright | any 49 69 9<br>007 Bloombe<br>-Jan-2007 1 | 920410<br>erg L.P.<br>I4:09:26 |

The exhibit is reprinted with the permission of Bloomberg Inc, via Bloomberg Copyright Clearance Center, 2007. All rights reserved worldwide.

**7. SKEW** displays implied volatilities for different exercise prices, providing a volatility smile. Enter IBM [EQUITY] SKEW:

Exhibit E.2-14: SKEW Screen

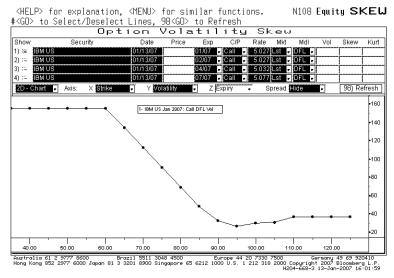

# **8. HIVG** displays historical implied volatilities. Enter IBM [EQUITY] HIVG:

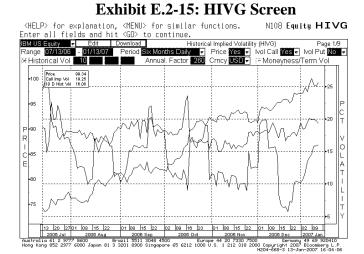

The exhibit is reprinted with the permission of Bloomberg Inc, via Bloomberg Copyright Clearance Center, 2007. All rights reserved worldwide.

### **Stock Warrants**

Information on warrants issued by companies can be accessed by:

- Entering "Company Ticker" [EQUITY]
- Clicking "Options, Warrants & Convertible"
- Clicking either Warrant Valuation (WRNT) or Warrant Custom Monitor (WCM).

The WCM screen provides information on the outstanding warrants on the stock. Clicking one of the contracts will bring up a menu table; on that screen type DES to obtain a description of the warrant. Exhibit E.2-16 shows the Description Screen for an IBM warrant with a 115 strike and expiring on 12/19/08.

# **Exhibit E.2-16: Warrant Description Screen**

|                            | -01 11 00-100-10 05              |                          |
|----------------------------|----------------------------------|--------------------------|
| <u>ABN13701</u> GR € C .62 |                                  | Equity <b>DES</b>        |
| As of Jan10 DELAYED Op .63 | F Hi.63 F Lo.62 F<br>DESCRIPTION | Page 1/2                 |
| ABN13701GR                 | ABN NV-CWOB INTL BUSINESS        | 11) CN All News/Research |
|                            | ISIN NL0000711778                |                          |

|                                                        | LIAD                  | RANT                                         |                                | UNDERLYII                                      | ıc                             |
|--------------------------------------------------------|-----------------------|----------------------------------------------|--------------------------------|------------------------------------------------|--------------------------------|
| DRY OF FUR                                             |                       |                                              | FAUTTU                         |                                                | 10                             |
| PRICE EUR                                              | .62                   | TYPE                                         | EQUITY                         | 3) DES IBM US                                  |                                |
| HIGH 01/10 EUR                                         | .63                   | COVERED AMER                                 | ICAN CALL                      | PRICE USD                                      | 98.89                          |
| LOW 10/03 EUR                                          | . 16                  | STRIKE/SH USD                                | 115.0000                       | HIGH 01/09 USD                                 | 100.33                         |
| YTD CHANGE EUR                                         | .2                    | SHARES/WARRANT                               | .10000                         | LOW 07/18 USD                                  | 72.73                          |
| % CHANGE                                               | 37.78                 | EXPIRATION                                   | 12/19/08                       | 12 EPS USD                                     | 5.950                          |
| 1) WRNG %PREMIUM                                       | 24.412                | 1ST EXERCISE                                 | 9/26/06                        | P/E                                            | 16.62                          |
| GEARING                                                | 12.314                | ISSUE @ .267                                 | 9/26/06                        | SHARES OUT                                     | 1506.35M                       |
| PARITY EUR                                             | -1.244                | ISSUE AMT                                    | 100K                           | MARKET VALUE                                   | 148963.14M                     |
| CFP                                                    | 12.896                |                                              |                                | IND GROSS YLD                                  | 1.21%                          |
| UNDER/STRIKE                                           | .860                  | ISSUER AB                                    | N Amro Bank NV                 | HIST. VOLATIL.                                 | 13.969                         |
| 2) OVX IMP VOL.                                        | 20.865                | MIN. EXERCISE                                | 1                              | EX-DATE TYPE                                   | AMT                            |
| DELTA                                                  | .03378                | SETTLE EUR                                   | CASH                           | 11/ 8/06 REG CASH                              | \$ .3                          |
| NORMALIZED DELTA                                       | .43751                |                                              |                                |                                                |                                |
| Gamma                                                  | .00104                | FX USD/EUR                                   | 1.2953                         |                                                |                                |
| Australia 61 2 9777 8600<br>Hong Kong 852 2977 6000 Ja | Brazi<br>pan 81 3 320 | l 5511 3048 4500<br>1 8900 Singapore 65 6212 | Europe 44 20<br>1000 U.S. 1 21 | 7330 7500 Germany<br>2 318 2000 Copyright 2007 | 49 69 920410<br>Bloomberg L.P. |

Typing OV, bring up the 'Warrant Option Valuation Screen' on the selected warrant. Like the option valuation screen, you can use this screen to select the option pricing model, dividends, and volatility (or accept the defaulted values) to determine the price of the warrant. Exhibit E.2-17 shows the OV Screen for the 115 IBM warrant using the Trinomial model. As shown, the model's warrant value (on January 10, 2007) was \$0.62 when IBM stock was trading at 98.09.

Exhibit E.2-17: Warrant OV Screen

<HELP> for explanation. N236 Equity OV Option Valuation Warrant ABN13701GR ABN NV-CWOB INTL BUSINESS USD Currencu: Hit 1 GO for save/send screen Hit 2 GO for notes Hit 3 GO for dividends Hit MENU for exotic option types Hit PAGE for scenario graph 15 116.291% A American Call Price of IBM US Equity 98.89 115 Strike: Exercise Type: (USD)Rate: 4.822%Semiannual Put or Call: 0.1000 Shares/Warrant: Dilutive?: N Not Dilutive Shares Outstanding: Warrants Outstanding: Capped?: N Call Cap: Days to Expiration: Model Type: 2 Default (Trinomial) 1/10/07 Trade Date: Option Curr: EUR 1-Fixed/2-F 3.875% USD/EUR: First Exercise: mm/dd/uu Reinv. Rate: 12/19/08 Expiration Date: Correlation: Volatility: Warrant Price Type: 0 Absolute Settlement Date: Exercise Delay: Face Amount: Option Valuation and Risk Parameters Dividends Continuous Time Value: 0.620 Dividend Yield Value Percent Price: .62 **8.122**% Theta: 0.00085 Volatility: 20.868% 24.4 Premium: 0.03377 -1.24354 Delta: Parity: 12.31185 Gamma: 0.00103 Gearing: 
 Vega:
 0.04127
 Norm. Delta:
 0.43754

 Australia 61 2 9777 8600
 Brazil 5511 3048 4500
 Europe 44 20 7330 7500
 Germany 49 69 920410

 Hong Kong 852 2977 6000 Japan 81 3 3201 8900 Singapore 65 6212 1000 U.S. 1 212 318 2000 Copyright 2007 Bloomberg L.P.
 H204-668-2 10-Jan-2007 20131:32

The exhibit is reprinted with the permission of Bloomberg Inc, via Bloomberg Copyright Clearance Center, 2007. All rights reserved worldwide.

# **General Stock Option Market Information – ODT**

In addition to accessing information and analytics on a given stock option, Bloomberg also provides information on the option market. To access such information, you type ODT. Bloomberg's ODT function brings up a menu and sub-menu of descriptive and analytical functions for markets: equity ([EQUITY]), indices (INDEX]), commodities ([CMDTY]), currency ([CRNCY]), corporate bonds ([CORP]), and government securities ([GOVT]).

To access the menu for equity options, you press the [EQUITY] key and then types ODT. On the resulting menu, you can click "Derivatives" to get a list of functions related to general market information on equity derivatives. For example, hitting MOSO brings up a screen (Exhibit E.2-18) showing the most active stock options trading at that time.

#### Exhibit E.2-18: MOST Screen

|                                              |                              | for similar functions.                                                | N108 Equity MOSO                                                      |
|----------------------------------------------|------------------------------|-----------------------------------------------------------------------|-----------------------------------------------------------------------|
| PAGES 1-Most Active 15 2-Most Up 3-Most Down | Most Ac                      | tives by Volu<br>Comp 2 1-Today,2-P<br>1 1-Net,2-Per                  | revious * Ex-Date<br>cent * Split                                     |
|                                              |                              | 1 1-Equity,2-<br>Options (Only                                        | US Index options avail)                                               |
| Name                                         | Last Chng                    | vol Name                                                              | Last Chng vol                                                         |
| DINTC Jan07 C2                               | 2' <sub>2N0+AX</sub> .40+.13 | 5919315) <b>IWM Jan07 C80</b>                                         | том+ав .20+.10 23385                                                  |
| 2)AAPL Jan07 CS                              | 09AA+AS 2.3585               | 4719816)CMCSK Julo7 C4                                                | 21 <sub>cqK+GT</sub> 3.40+.20 23244                                   |
| 3MSFT Jan07 C3                               | 12 MSQ+AA .05unch            | 44321 17)AMD Jan07 P17';                                              | Z∏ <sub>AMD+MW</sub> .20+.15 22980                                    |
| 4MSFT Jan07 C3                               | MSQ+AK 1.20+.36              | 42650 18) <b>AMT Jan07 C40</b>                                        | амт+ан .35+.12 20264                                                  |
| 55PY Jan07 P14                               | 13 <sub>SFB+MM</sub> .5060   | 4010619F Jan08 P7'2                                                   | ¬ығо+ми .9505 20136                                                   |
| DIWM Jan07 C79                               | IOW+AA .60+.25               | 39820 20 <b>VLO Jano? P5?</b> 1;                                      | ZTUL0+HY 6.90−2.10 20011                                              |
| 7)ELN Jan08 C30                              | UTB+AF .5505                 | 38420 21) <b>CVC Jun07 P25</b>                                        | CUC+RE .40+.10 20000                                                  |
| 8)RIO Jan07 C30                              | RIO+AF .40+.15               | 35291 22)CMCSK Jan07 C4                                               | 0 <sub>сок+ан</sub> 3.20+.80 19566                                    |
| 91UM Jan07 P77                               | 10W+MY .1416                 | 29516230 <b>XLE Mar07 C56</b>                                         | жет+cb 2.30+.70 19085                                                 |
| 10)AAPL Jan07 C1                             | 00 gaa+at .7545              | 2858524) <b>IUM Jan09 P78</b>                                         | олиния 7.1083 19010                                                   |
| 1DIUM Feb07 P78                              | I 10W+NZ 1.1030              | 27141 25) <b>AAPL Jan07 P90</b>                                       | DAA+MR .85+.05 18733                                                  |
| 120SYMC Jan07 P2                             | 20 syg+Mp .25+.20            | 24525 26)AAPL Jan07 P85                                               | QAA+MQ .35+.05 18578                                                  |
| 13)ORCL Jun07 C1                             | 9 ORGHET .75unch             | 22942 <i>2</i> 7)HAL Jan <b>07 C30</b>                                | HAL+AF .15+.05 17073                                                  |
| 14)LLY Feb07 C55                             | LLY+BK .30+.05               | 2356220 <b>1UM Mar07 P78</b>                                          | IQQ+0Z 2.1050 17029                                                   |
| Australia Ct 2 0777                          | COO Deveil 5511 00           | MO 4500 - 5 mm 44 20 7220 7                                           | E00 0.000410                                                          |
| Hong Kong 852 2977 60                        | 00 Japan 81 3 3201 8900 Si   | 148 4500 Europe 44 20 7330 7<br>ngapore 65 6212 1000 U.S. 1 212 318 : | 2000 Copyright 2007 Bloomberg L.P.<br>H204-668-3 13-Jan-2007 14:34:02 |

The exhibit is reprinted with the permission of Bloomberg Inc, via Bloomberg Copyright Clearance Center, 2007. All rights reserved worldwide.

### E.3 SPOT INDEX AND CURRENY OPTIONS

# **Index Options**

To access a spot index:

- Enter [INDEX]
- On the menu screen that appears, click the desired index: Commodity, Corporate Bond Indices, Currency, or Equity (indices are in the 'Market' category).
- To access an equity index, click "Equity." This will bring up a screen of equity indices.

On the equity index screen, there is an extensive list of indices (many with derivative contracts). Of particular note is the Major Market Indices (15), IMEN. To find a derivative on an index in this category:

- Click Major Market Indices (15), IMEN.
- Page down on this menu to find the index of interest: DJA (DJII), NASDAQ 100 Stock Index (NDQ), New York Composite Index (NYA), Russell 2000 (RTY), S&P 100 (OEX) and S&P 500 (SPX).
- Click the index of interest; for most indices, this brings up a screen showing the securities making up the index (and their tickers).
- Press <Menu> to bring up a menu of functions on the selected index. This menu is similar to the stock menu screen. From the menu, the user can access information and analytical functions on the selected index.

Alternatively, if you know the index ticker you can access the function menu directly by entering the index's ticker and pressing [INDEX]. For example, to access the S&P 500, enter: SPX [INDEX].

*Example:* S&P Spot Options: To access the S&P 500 derivative:

- Enter SPX [INDEX]
- On the SPX Menu, click "Derivative" to bring up SPX's derivative screen.

SPX's derivative screen is similar to the Option, Futures, and Convertible Screen for a specified stock. It includes the most active option function (OMST), option monitors (OMON), option scenario analysis (OSA), call and put option analysis (CALL and PUT), and option valuation (OV).

As with stock options, three useful functions are OMON for viewing current options prices, OSA for evaluating option strategies, and OV for valuing call and put options.

1. **OMON:** To find a specific index option, click "OMON". As with stocks, you need to first specify the "Contract Month". Given the list of spot index options, you can then move your curser to the option of interest and left click to select a desired function (see Exhibit E.3-1).

SPH7 11420.50s -2.00 Index OMON At DELAYED Vol 36,194 Op 1423.00 Hi 1425.00 Lo 1414.00 OpInt 605, 742y Index 500 FUTURE Option Monitor: 1420.50 Number of Strikes 5 7% from Center -or- [ (Composite Ticker Strike Bid Ask Last Ticker Strike Bid Ask Last (Contract Size: 250) SPH7 JAN 07 (Contract Size: 250) 16) SPF 7P 6.20 s 1415 13.30 13.80 13.40 s 17) SPF 7P 86 1415 7.90 s 3) SPF7C 9<u>.80</u> s 18) SPF7P 9.80 10.30 10.30 s 1420 1420 4) SPF7C 5) SPF7C 1425 8.20 5.80 19) SPF 7P 1425 11.80 5.40 20) SPF7P 1430 1430 SPH7 FEB 21)SPG7P (Contract Size: (Contract Size: 1410 <u>26.4</u>0 s 1410 15.60 16.40 16.00 s 22) SPG7P 7) SPG7C 1415 17.40 18.20 17.70 s 1415 1420 19.30 20.10 19.60 s 1425 21.50 22.30 21.70 s 8) SPG7C 20.10 s 23) SPG7P SPG70 24) SPG7P 14.70 s Size: 250) 1430 23.90 24.70 24.10 s 30 10) SPG7C 1430 25) SPG7P SPH7 MAR SPH7 MAR (Contract Size: 26) SPH7P 1410 23.60 24.40 23.70 s 1415 25.30 26.10 25.50 s 1420 27.30 28.10 27.40 s 10 SPH70 1410 35.00 34.10 s 31.70 31.00 s 28.80 27.90 s 12) SPH7( 1415 27) SPH7P 13) SPH70 28) SPH7P 1420 25.00 s 4) SPH70 1425 25.90 29) SPH7P 30.20 80 1430 30) SPH7P .40 ustralia 61 2 9777 8600 Brazil 5511 3048 4500 Europe 44 20 7330 7500 Germany 49 69 92041 long Kong 852 2977 6000 Japan 81 3 3201 8900 Singapore 65 6212 1000 U.S. 1 212 318 2000 Copyright 2007 Bloomberg L H204-668-2 09-Jan-2007 18:16

Exhibit E.3-1 OMON for S&P 500 Index Options

2. **OV:** Exhibits E.3-2 and E.3-3 show the description (DES) and option valuation (OV) screen generated from Bloomberg on January 8, 2007 for the June 07 S&P 500 with a strike price of 1400.

Exhibit E.3-2 DES for an S&P 500 Index Option

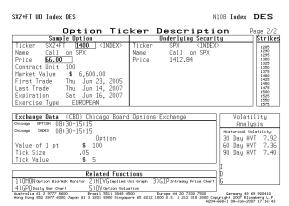

Exhibit E.3-3 OV for an S&P 500 Index Option

| <help> for explanation.</help>                                                                                                    |                                                                                              |                     | N108 Index                                                                                                    | ov                           |  |  |  |  |
|----------------------------------------------------------------------------------------------------|----------------------------------------------------------------------------------------------|---------------------|----------------------------------------------------------------------------------------------------|------------------------------|--|--|--|--|
| Standard<br>X5M7C                                                                                                    | Option<br>S&P 500 INDE                                                                       |                     |                                                                                                    | Page 1/2                     |  |  |  |  |
|                                                                                                    | 12.84                                                                                        |                     | Hit 1 GO for save/s<br>Hit 2 GO for notes<br>Hit 3 GO to price o<br>Hit MENU for exotic<br>Hit PAGE for scenar | off furd, divds              |  |  |  |  |
|                                                                                                    | Strike:   1400.00   99.091 X (USD)Rate:   5.101 X Semiannual     Exercise Type:   E European |                     |                                                                                                    |                              |  |  |  |  |
| Time to Expiration:   158   228-56   Hodel Tupe: 2 Default (Black-Scholes)   Trade:   17 8709   178-109   178-109   178-109   178-109   178-109   178-109   178-109   178-109   178-109   178-109   178-109   178-109   178-109   178-109   178-109   178-109   178-109   178-109   178-109   178-109   178-109   178-109   178-109   178-109   178-109   178-109   178-109   178-109   178-109   178-109   178-109   178-109   178-109   178-109   178-109   178-109   178-109   178-109   178-109   178-109   178-109   178-109   178-109   178-109   178-109   178-109   178-109   178-109   178-109   178-109   178-109   178-109   178-109   178-109   178-109   178-109   178-109   178-109   178-109   178-109   178-109   178-109   178-109   178-109   178-109   178-109   178-109   178-109   178-109   178-109   178-109   178-109   178-109   178-109   178-109   178-109   178-109   178-109   178-109   178-109   178-109   178-109   178-109   178-109   178-109   178-109   178-109   178-109   178-109   178-109   178-109   178-109   178-109   178-109   178-109   178-109   178-109   178-109   178-109   178-109   178-109   178-109   178-109   178-109   178-109   178-109   178-109   178-109   178-109   178-109   178-109   178-109   178-109   178-109   178-109   178-109   178-109   178-109   178-109   178-109   178-109   178-109   178-109   178-109   178-109   178-109   178-109   178-109   178-109   178-109   178-109   178-109   178-109   178-109   178-109   178-109   178-109   178-109   178-109   178-109   178-109   178-109   178-109   178-109   178-109   178-109   178-109   178-109   178-109   178-109   178-109   178-109   178-109   178-109   178-109   178-109   178-109   178-109   178-109   178-109   178-109   178-109   178-109   178-109   178-109   178-109   178-109   178-109   178-109   178-109   178-109   178-109   178-109   178-109   178-109   178-109   178-109   178-109   178-109   178-109   178-109   178-109   178-109   178-109   178-109   178-109   178-109   178-109   178-109   178-109   178-109   178-109   178-109   178-109   178-109 |                                                                                              |                     |                                                                                                    |                              |  |  |  |  |
| Option Valuation and                                                                                                    | Risk Paramete                                                                                | rs                  | Dividends                                                                                                    |                              |  |  |  |  |
| Value Percent                                                                                                    | Time Value:                                                                                  | 54.66003            | Dividend flow                                                                                                  |                              |  |  |  |  |
|                                                                                                    | Theta:                                                                                       | 0.21921             |                                                                                                    | /16/07:USD                   |  |  |  |  |
| Volatility: 13.644%<br>Delta: 0.61423                                                                                                    | Premium:                                                                                     | 3.86881<br>12.83997 | 11.00<br>Annualize                                                                                             |                              |  |  |  |  |
| Gamma: 0.81423                                                                                                    | Parity:<br>Gearing:                                                                          | 20.93096            | Dividend Flow:                                                                                                 | 25,421                       |  |  |  |  |
| Vega: 3.53269                                                                                                    | Rhn                                                                                          | 349.01953           | Dividend Yield:                                                                                                | 1,799%                       |  |  |  |  |
| Australia 61 2 9777 8600 Brazil<br>Hong Kong 852 2977 6000 Japan 81 3 3201                                                                                                    |                                                                                              |                     |                                                                                                    | 9 69 920410<br>loomberg L.P. |  |  |  |  |

The exhibits are reprinted with the permission of Bloomberg Inc, via Bloomberg Copyright Clearance Center, 2007. All rights reserved worldwide.

3. **OSA:** Exhibits E.3-4 and E.3-5 show the profit and loss graph and gamma graph generated using the OSA function to evaluate a short straddle formed with 100 June 1400 S&P 500 calls trading at 34.90 and 100 June 1400 S&P 500 puts trading at 69.50. The graphs were generated from Bloomberg on January 8, 2007.

Exhibit E.3-4
OSA Profit Graph for S&P Options

Exhibit E.3-5
OSA Gamma Graph for S&P Options

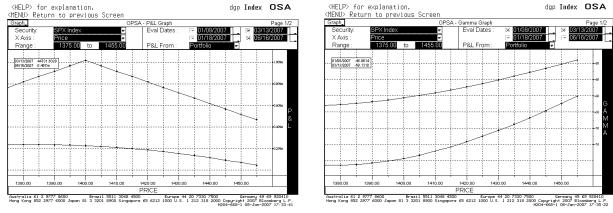

# **Spot Currency Options**

Spot currency options can be accessed by typing CTM to access Bloomberg's Contract Table Menu and then clicking 'Spot Currency Options' (number 19). This will bring up a screen showing spot currency options traded on different exchanges. To directly access information on spot currency options traded on the Philadelphia Exchange, type FCO <go>. This will bring up a menu screen showing just the PHLX currency options. From either screen, you can then select the desired currency to bring up the OMON Screen showing price and volume information on that currency's option contracts. Exhibit E.3-6 shows the OMON Screen for the options on the spot British Pound on January 10, 2007:

**Exhibit E.3-6: OMON for British Pound Options** 

| BPX 193.35s as of close                                                                                       | 1/10 Curncy OMON                                                                               |
|----------------------------------------------------------------------------------------------------|------------------------------------------------------------------------------------------------|
| Vol n.a. OpInt n.a.                                                                                           |                                                                                                |
| Template List Edit Contract Mo                                                                                | DIA CUITICS CO                                                                                 |
|                                                                                                    | ITISH £ <u>spo</u> t amer Std                                                                  |
| Center 193.35 Number of Strikes 5                                                                             |                                                                                                |
|                                                                                                    | (Composite )                                                                                   |
| Ticker Strike Rid Ask Last Volume                                                                             | Ticker Strike Bid Ask Last Volume                                                              |
| BPX 14 SEP 07 (Contract Size: 31250)                                                                          |                                                                                                |
| 1) BPU7C   190                                                                                                | 18)BPU7P   190 2.53 2.78                                                                       |
| 2) BPU7C 192 4,55 4,80                                                                                        | 17)BPU7P 192 3.40 3.65                                                                         |
| 3) BPU7C 194 3.58 3.83                                                                                        | 18) BPU7P 194 4,40 4,65                                                                        |
| 4) BPU7C 196 2.81 3.06                                                                                        | 19) BPH7P 196                                                                                  |
| 5 BPU7C 198 2.21 2.36                                                                                         | 20)BPU7P 198                                                                                   |
| BPX 12 JAN 07 (Contract Size: 31250)                                                                          |                                                                                                |
| BPX 9 FEB 07 (Contract Size: 31250)                                                                           | BPX 9 FEB 07 (Contract Size: 31250)                                                            |
| 6) BPG7C   191                                                                                                | 21)BPG7P   191   .58   .73                                                                     |
| 7) BPG7C 192 2.28 2.43                                                                                        | 22)BPG7P 192 .90 1.05 1.05 y                                                                   |
| ® BPG7C 193 1.70 1.85                                                                                         | 23)BPG7P 193 1.33 1.48 .91 y                                                                   |
| 9) BPG7C   194 1.20 1.35                                                                                      | 24)BPG7P 194 1.85 2.00 1.43 y                                                                  |
| 10) BPG7C   195   .89   1.04                                                                                  | 25) BPG7P 195 2.45 2.60 2.54 y                                                                 |
| BPX 9 MAR 07 (Contract Size: 31250)                                                                           | BPX 9 MAR 07 (Contract Size: 31250)                                                            |
| 11)BPH7C   191                                                                                                | 26) BPH7P   191   1.00   1.15                                                                  |
| 12) BPH7C 192 2.69 2.94 5.20 y                                                                                | 27)BPH7P 192 1.37 1.52 1.75 y                                                                  |
| 13)BPH7C 193 2.18 2.33                                                                                        | 28)BPH7P 193 1.81 1.96                                                                         |
| Australia 61 2 9777 8600 Brazil 5511 3048 4500<br>Hong Kong 852 2977 6000 Japan 81 3 3201 8900 Singapore 65 6 | Europe 44 20 7330 7500 Germany 49 69 920410                                                    |
| Hong Kong 852 2977 6000 Japan 81 3 3201 8900 Singapore 65 (                                                   | 6212 1000 Ú.S. 1 212 318 2000 Copyright 2007 Bloomberg L.P.<br>H204-668-3 10-Jan-2007 18:10:58 |

The exhibit is reprinted with the permission of Bloomberg Inc, via Bloomberg Copyright Clearance Center, 2007. All rights reserved worldwide.

As with index and stock options, you can move your curser to the desired option and then click to select a function. Alternatively, you can type the Bloomberg function. Exhibit E.3-7 shows the description page for the March 192 BP call on January 10, 2007.

Exhibit E.3-7: DES for a British Pound Option

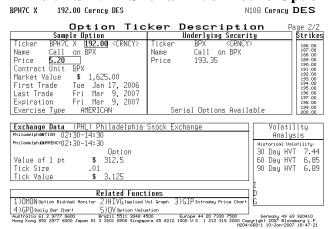

It should be noted that accessing the OV function to value a spot currency option brings up a screen called the "Multileg Option Valuation" Screen. This function screen is similar to the standard OV screen used for stock and stock indices.

In addition to information and analytical functions on specific currency options, Bloomberg also has a number of functions that provide market information and analytics on the overall currency market that can be used for currency option derivatives. To access general currency market functions and information:

- Pressing [CRNCY]
- Type ODT

On the ODT menu, two functions of note are the "Currency Volatility Surface" (currency volatility smiles) and the "Volatility Comparison." Also note that currency options can be accessed from the ODT screen by clicking "Futures and Options"; doing this will bring up a menu listing the currency option markets (FCO and CMT).

#### E.4 FUTURES AND FUTURES OPTION CONTRACTS

#### **Futures Contracts**

Many futures and futures option contracts can be found by accessing the "Contract Table Menu" (see Exhibit E.4-1). This menu lists exchange-traded futures contracts, divided into five categories: Agriculture and Livestock, Energy and Environment, Financial Contracts, Index Contracts, and Metals and Industries. To access: Type CTM and press <go>.

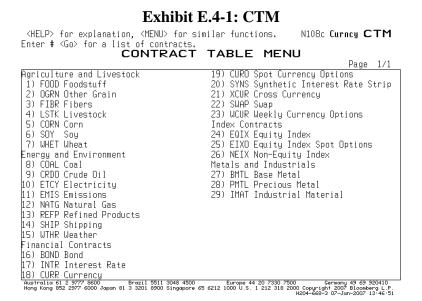

The exhibit is reprinted with the permission of Bloomberg Inc, via Bloomberg Copyright Clearance Center, 2007. All rights reserved worldwide.

From the Contract Table Menu, you can click on the desired category to open the display of contract sources. For example, to access equity index contracts, you type 24 (see Exhibit E.4-1) at the top left corner of the screen or move the cursor to 24 and click. This brings up a screen displaying the contracts on that commodity or index, their tickers, descriptions, exchanges, and types. Exhibit E.4-2 shows the CTM for equity indices.

**Exhibit E.4-2: CTM for Equity Indices** 

| <pre><help> for ex</help></pre>                |                         |                                                   | N108c Equity CTM  |
|------------------------------------------------|-------------------------|---------------------------------------------------|-------------------|
| Enter # <go> f</go>                            | or a list of contracts. |                                                   | Dog 1 (11         |
| Coounity Tunos                                 | Equity Inde             |                                                   | Page 1 /11        |
| Security Type:<br>Screen Out:                  |                         | No Volume: 🔟 ՝                                    |                   |
| Ticker                                         | No Open Interest: 1 Yes |                                                   |                   |
|                                                | Description             | Exchange Type                                     |                   |
| 1) SCA Index                                   | S&P 500 E-mini EDM      | CME Futur                                         |                   |
| 2) ESA Index                                   | S&P 500 E-mini          | CME Futuri                                        |                   |
| 3) VGA Index                                   | DJ Euro STOXX 50        | EUX Futuri                                        |                   |
| 4) NQA Index                                   | NASDAQ 100 E-mini       | CME Futuri                                        |                   |
| 5) KMA Index                                   | KOSPI200                | KFE Futuri                                        |                   |
| 6) RRA Index                                   | Russell 2000 Mini       | CME Futur                                         | e 778.60  /       |
| 7) NZA Index                                   | S&P CNX Nifty           | NSE Futuri                                        | e 0.00 <b>   </b> |
| 8) EVA Index                                   | S&P 500 EDM             | CME Futur                                         | e 0.00 / l        |
| 9) GXA Index                                   | DAX Index               | EUX Futur                                         | e 0.00            |
| 10) DMA Index                                  | DJ Industrial Average   | Mini CBT Futur                                    |                   |
| 11) NOA Index                                  | Nikkei 225 mini         | OSE Futuri                                        |                   |
| 12) NKA Index                                  | Nikkei 225              | OSE Futuri                                        |                   |
| 13) CFA Index                                  | CAC 40 10 EUR           | MNP Futur                                         |                   |
| 14) Z A Index                                  | FTSE 100                | LIF Futur                                         |                   |
| 15) BZA Index                                  | Bovespa                 | BMF Futur                                         |                   |
|                                                | = - · · -               |                                                   |                   |
|                                                | Bovespa mini            | BMF Futur                                         |                   |
| 17) HIA Index                                  | Hang Seng               | HKG Futur                                         |                   |
| 18) QCA Index                                  | OMXS30                  | SSE Futuri                                        |                   |
| 19) FTA Index                                  | Taiwan                  | FTX Futur                                         |                   |
| Hustralia 61 2 9777 8<br>Hong Kong 852 2977 60 | 3600                    | Europe 44 20 /330 750<br>2 1000 U.S. 1 212 318 20 | 0                 |

The exhibit is reprinted with the permission of Bloomberg Inc, via Bloomberg Copyright Clearance Center, 2007. All rights reserved worldwide.

On the Equity OTM Screen, there are several features to note:

- The Opt Column has a check mark if options are traded on the futures contract.
- The MULT Column has a check mark if there are multiple electronic trading sessions.
- The "Sort By" box allows users to sort contracts by volume or open interest.

For information on one of the contracts shown on the CTM Screen for the selected commodity group (e.g., equity indices):

- Type the number of the contract of interest (or move the cursor to that number and click). This will bring up a screen that gives you the choice of selecting either the options on the contract (OMON) or the futures and futures option contracts (CT).
- Click the CT option to bring up a screen listing contracts on the selected underlying commodity, currency, or index.

*Example*: To access the contacts on the S&P 500 futures contract traded on the CME, you click 4 (page 2 of the CTM equity index screen) and then click CT. This brings up the Contract Table Screen for the S&P 500 futures and futures option contracts (Exhibit E.4-3):

#### Exhibit E.4-3: CT for Futures on S&P 500 Index

| ⟨HELP⟩ for explanation. Screen does not monitor with cursor in field. Session: PIT Contract Table S&P 500 INDEX Exchange Web Page Pricing Date: 17 5/07 |           | Index  | СТ       |
|----------------------------------------------------------------------------------------------------|-----------|--------|----------|
| Chicago Mercantile Exchange Delayed prices                                                                                                    | AS REPORT | ED 1/5 | 2        |
| Grey date = options trading                                                                                                    | 630560    | 31153  | Previous |
| Last 🗓 Change Time High 💈 Low                                                                                                    | OpenInt   | TotVol | Close    |
| DSPX spot 1409.71 -8.63 16:59 1418.34 1405.75                                                                                                    | 0         | 0      | 1418.34  |
| 2)SPH7 Mar07 1416.40s -11.10 Close 1424.20 1414.20                                                                                                    | 604025    | 31088  | 1427.50  |
| 3)SPM7 Jun07 1429.10s -11.00 Close 1432.50b 1427.50                                                                                                    | 13094     | 65     | 1440.10  |
| 4)SPU7 Sep07 1442.30s  −10.90 Close                                                                                                    | 11254     | 0      | 1453.20  |
| DSPZ7 Dec07 1453.70s  −10.90 Close                                                                                                    | 1812      | 0      | 1464.60  |
| ƘSPH8 Mar08 1465.20s  −10.90 Close                                                                                                    | 315       | 0      | 1476.10  |
| 7)SPM8 Jun08 1476.70s  -10.90 Close                                                                                                    | 60        | 0      | 1487.60  |
| 8)SPU8 Sep08 1488.20s −10.90 Close                                                                                                    | 0         | 0      | 1499.10  |
| 9SPZ8 DecO8 1499.7Os −10.9O Close                                                                                                    | 0         | 0      | 1510.60  |

Australia 61 2 9777 8600 Brazil 5511 3048 4500 Europe 44 20 7330 7500 Germany 49 69 920410 Hong Kong 852 2977 6000 Japan 81 3 3201 8900 Singapore 65 6212 1000 U.S. 1 212 318 2000 Copyright 2007 Bloomberg L.P. H204-668-0 07-Jan-2007 14105:19

The exhibit is reprinted with the permission of Bloomberg Inc, via Bloomberg Copyright Clearance Center, 2007. All rights reserved worldwide.

Note: If there is an option traded on the futures contract it is highlighted in grey. If you had clicked OMON instead of CT, you would have brought up the screen listing the S&P 500 futures options.

On the Contract Table Screen (CT), you can obtain information on a particular contract by setting your cursor on the contract of interest and left clicking to bring up a menu of information and analytics. For example, on January 5, 2007 clicking the June 07 S&P 500 futures shown in Exhibit E.4-2 and then hitting "Contract Information" and then "Description" on the resulting menu would have brought up the description information on the June S&P 500 contract shown in Exhibit E.4-4.

Exhibit E.4-4: DES on June S&P 500 Futures Contract

| 1<br>Tupe # <go> For Related Function</go>                                                                                 | N108 Index DES                                                                                                    |
|----------------------------------------------------------------------------------------------------|----------------------------------------------------------------------------------------------------|
| Futures Contract Desc                                                                                                    | ription Page 1/2                                                                                                    |
| N Exchange (CME) Chicago Mercantile Exchange                                                                               | Related Functions                                                                                                    |
| Name S&P 500 FUTURE Jun07                                                                                                  | 1) CT Contract Table                                                                                                    |
| Ticker SPM7 <index></index>                                                                                                | 2) FHG Futures History Graph                                                                                                    |
|                                                                                                    | 3) EXS Expiration Schedule                                                                                                    |
| Contract Size 250 \$ x index                                                                                               | 4) OCM Option Custom Monitor                                                                                                    |
| Value of 1.0 pt \$ 250                                                                                                    | 5) FVD Fair Value Detail                                                                                                    |
| Tick Size .1                                                                                                    | Margin Limits                                                                                                    |
| Tick Value \$ 25                                                                                                    | Speculator Hedger                                                                                                    |
| Current Price 1.429.10 index points                                                                                        | Initial 17500 14000                                                                                                    |
| Contract Value \$ 357,275 @ 1/05                                                                                           | Secondary 14000 14000                                                                                                    |
| Cycle Mar Jun                                                                                                    | Sep Dec                                                                                                    |
| Trading Hours To access the ni                                                                                             | ght (GLOBEX) session type                                                                                                    |
| Chicago Local GSPA <index> <gc< td=""><td>)&gt;.  </td></gc<></index>                                                      | )>.                                                                                                    |
| 15:30-08:15 16:30-09:15                                                                                                    |                                                                                                    |
| 08:30-15:15   09:30-16:15   To access the sp                                                                               | pecial opening quotation of the                                                                                                  |
| S&P 500 Index fo                                                                                                    | or purposes of final settlement                                                                                                  |
| on valuation day                                                                                                    | y type SPXM <index>.</index>                                                                                                    |
| Cash Settled Life H                                                                                                    | ligh 1,450.80 Generics Available                                                                                                 |
| Valuation Date   Fri Jun 15, 2007   Life L                                                                                 | .ow 1,226.30 SP1 <index></index>                                                                                                 |
| Last Trade Thu Jun 14, 2007                                                                                                | Through                                                                                                    |
|                                                                                                    | SP8 <index></index>                                                                                                    |
| First Trade Fri Jun 17, 2005                                                                                               |                                                                                                    |
| Australia 61 2 9777 8600 Brazil 5511 3048 4500 Euro<br>Hong Kong 852 2977 6000 Japan 81 3 3201 8900 Singapore 65 6212 1000 | ope 44 20 7330 7500 Germany 49 69 920410<br>U.S. 1 212 318 2000 Copyright 2007 Bloomberg L.P.<br>H204-668-2 07-Jan-2007 14:18:27 |

In the top right corner of the Description Screen are related functions you can then apply to the futures contracts. Of note is the "Fair Value Detail" function (FVD). This function calculates the fair value of the index futures based on two index futures contracts that are nearest to expiration. The function also includes the carrying cost value (Theo. Value). Exhibit E.4-5 shows the FVD screen for June S&P 500 futures – Equity Index Fair Value. On the FVD screen, users can change the risk-free rate and dividend yield to obtain different carrying cost values and fair values.

Exhibit E.4-5: FVD on June S&P 500 Futures Contract N108 Index FVD S&P 500 INDEX Spread Value (Basis Future Bound Round () SPH7vsSPX Risk Free: Implied Rate: P) SPM7vsSPX Risk Free: Implied Rate: plied Rate: 4.89% Days: 160 Percent o Note: use RDFL<go> for the risk free rate default. Percent of Gross Dividend: 100.0% I Percent/Index Points Transaction Costs Buy-Stocks Sell<u>-Futures (Upper Bound)</u> Sell-Stocks Buy-Futures (Lower Bound) Stock Bid/Ask Spread Stock Bid/Ask Spread Stock Borrowing Cost Stock Commission Stock Commission Future Bid/Ask Spread = Future Bid/Ask Spread Commission Futures Commission Futures Other (Stamp,Currcy..) = Other (Stamp, Currcy..) = Total Transaction Cost = 0.08% 1.16 Total Transaction Cost = 0.08% 1.16 Hit <#> Go to monitor the intra-day spread of cash & futures (Basis)

Australia 61 2 9777 8600 Brazil 5511 3048 4500 Europe 44 20 7330 7500 Germany 49 69 920410

Hong Kong 852 2977 6000 Japan 81 3 3201 8900 Singapore 65 6212 1000 U.S. 1 212 318 2000 Copyright 2007 Bloomberg L.P.

H204-668-20 07-Jan-2007 14:36:41

The exhibit is reprinted with the permission of Bloomberg Inc, via Bloomberg Copyright Clearance Center, 2007. All rights reserved worldwide.

To apply other functions or to access other information on the loaded contract, you can go back to the menu of functions (<Menu>) or type the function's name. The following are some of the useful functions and information that Bloomberg provides for futures contracts:

- **HP** displays a table of historical prices, yields, and values
- **QRM** gives a trade recap
- **TSM** gives a trade matrix
- **GIP** is an intraday price graph
- **GPO** gives a bar chart
- HVT displays historical price volatility
- **OV** is the option valuation screen
- OSA analyzes a portfolio of options on the futures contract

For example, to obtain a profit graph and table for the June S&P 500 futures traded on the CME, you would type OSA to obtain the screen shown in Exhibit E.4-6.

Exhibit E.4-6: OSA on June S&P 500 Futures Contract

 $\mbox{\scriptsize HELP>}$  for explanation,  $\mbox{\scriptsize MENU>}$  for similar functions. dgp Index OSA OPSA Add Security: Base Currency: Total P&L: 0.00 Total Percentage: Delta Security Vega S&P 500 FUTURE LSPM7 Index 0.00 Scenarios For: S&P 500 FUTURE . Defaults P&L From: Portfolio Prc.Shift P&L(%) Vega 0.00 0.00 0.00 0.00 0.00 0.00 0.00 0.00 0.00 0.00 0.00 0.00 0.00 0.00 -1.00 0.00|| 01/14/07 0.00 0.00 0.00 0.00 0.00 0.00 0.00 + 00 0.00|: 01/14/07| 0.00 0.00 0.00 0.00 0.00 0.00 +1.00 0.00 0.00|| 01/14/07 n nn 0.000.000.00 +2 001 0.00| 01/14/07| 

The exhibit is reprinted with the permission of Bloomberg Inc, via Bloomberg Copyright Clearance Center, 2007. All rights reserved worldwide.

If you wanted to evaluate a short position in three June S&P 500 futures contract, you would input -3 in the position box and hit return. On the new screen, you can then click the 'Graph' key to bring up the position's profit and loss graph (page 1) and table (page 2) shown in Exhibit E.4-7.

Exhibit E.4-7: OSA Profit Graph and Table

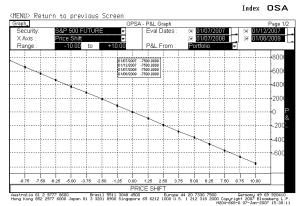

| <help> for ex</help>                        |                                     | Screen                             |                          |                      | dgp I                | ndex OSA                                                    | À    |
|---------------------------------------------|-------------------------------------|------------------------------------|--------------------------|----------------------|----------------------|-------------------------------------------------------------|------|
| Graph_                                      |                                     |                                    | P&L Graph                |                      |                      | Page 2                                                      | 72   |
| Security:                                   | &P 500 FUTURE                       | ₹                                  | Eval Dates :             | ×I                   | 1/07/2007            | ÷ 03/07/2007                                                | П    |
| X Axis:                                     | rice Shift                          | -                                  |                          | ∞ 🗓                  | 2/07/2008            | - 07/07/2009                                                | íΤ   |
| Range:                                      | -10.00 to                           | +10.00                             | P&L From:                | Por                  | folio -              |                                                             |      |
| 01/07/                                      | 2007                                | 03/                                | 07/2007                  |                      | 02/07                | /2008                                                       | _    |
| Price Shift                                 | P&L                                 | Price Shift                        | P&I                      | -                    | Price Shift          | P&L                                                         | _    |
| -10.00                                      | 7.500K                              | -10.                               | 00                       | 7.500K               | -10.00               | 7.50                                                        | )Ok  |
| -8.75                                       | 6.562K                              | -8.                                | 75                       | 6.562K               | -8.75                | 6.58                                                        | 52k  |
| -7.50                                       | 5.625K                              | -7.                                | 50                       | 5.625K               | -7.50                | 5.62                                                        | 25k  |
| -6.25                                       | 4.688K                              | -6.                                | 25                       | 4.68BK               | -6.25                | 4.68                                                        | 38k  |
| -5.00                                       | 3.750K                              | -5.                                | 00                       | 3.750K               | -5.00                | 3.75                                                        | 50k  |
| -3.75                                       | 2.812K                              | -3.                                | 75                       | 2.812K               | -3.75                | 2.81                                                        | 121  |
| -2.50                                       | 1.875K                              | -2.                                | 50                       | 1.875K               | -2.50                | 1.87                                                        | 75k  |
| -1.25                                       | 937.50                              | -1.                                | 25                       | 937.50               | -1.25                | 937                                                         | .50  |
| +.00                                        | 0.00                                | +.                                 | 00                       | 0.00                 | +.00                 | 0                                                           | 0.00 |
| +1.25                                       | -937.50                             | +1.                                | 25                       | -937.50              | +1.25                | -937                                                        | .50  |
| +2.50                                       | -1.875K                             | +2.                                | 50                       | -1.875K              | +2.50                | -1.87                                                       | 75k  |
| +3.75                                       | -2.812K                             | +3.                                | 75                       | -2.812K              | +3.75                | -2.81                                                       | 121  |
| +5.00                                       | -3.750K                             | +5.                                | 00                       | -3.750K              | +5.00                | -3.75                                                       | 50k  |
| +6.25                                       | -4.688K                             | +6.                                | 25                       | -4.68BK              | +6.25                | -4.68                                                       | 38k  |
| +7.50                                       | -5.625K                             | +7.                                | 50                       | -5.625K              | +7.50                | -5.62                                                       | 25k  |
| +8.75                                       | -6.562K                             | +8.                                | 75                       | -6.562K              | +8.75                | -6.56                                                       | 52k  |
| +10.00                                      | -7.500K                             | +10.                               |                          | -7.500K              | +10.00               | -7.50                                                       | )OK  |
| Australia 61 2 9777<br>Hong Kong 852 2977 6 | 8600 Brazil<br>5000 Japan 81 3 3201 | 5511 3048 4500<br>8900 Singapore 6 | Europe<br>5 6212 1000 U. | 44 20 73<br>S. 1 212 | 318 2000 Copuright 2 | many 49 69 920410<br>2007 Bloomberg L.<br>7-Jan-2007 15:40: | Ρ.   |

The exhibits are reprinted with the permission of Bloomberg Inc, via Bloomberg Copyright Clearance Center, 2007. All rights reserved worldwide.

On the OSA profit screen, you can click the 'Graph' key (top left) to obtain other market values and other variables to plot. You also can change the evaluation dates and add futures options to your futures position by clicking "Add Options" on the OSA Index Screen.

# **Futures Options**

16) WWA Comaty 17) FWA Comdty

Wheat

In general, to access information and analytical function for a specific futures option, one uses the same steps defined above for futures contract:

- Type CTM to bring up a Contract Table Menu Screen
- Click the desired category to open the display of contract sources

For example, if you wanted to access wheat contracts from the contract table, you would type 7 in the top left corner of the CT Screen or move the cursor to 7 and click. This will bring up the screen displaying the wheat commodity contracts, their tickers, descriptions, exchanges, and types (see Exhibit E.4-8). You can then type the number of the contract of interest or move the cursor to that number and click and then select CT on the resulting screen to obtain a list of contracts. For example, to see the wheat contracts traded on the CBT, you would hit 3 (see Exhibit E.4-9) and then click CT to obtain the CBT's wheat contracts. CBT option contracts on the wheat futures contracts are indicated in gray on the CT screen.

#### N108c Index CTM <HELP> for explanation. Wheat 1 All Display: [] Bid Price No Open Interest: [] Yes No Vo Security Type: 1 All Sort By: 5 Volume Security Type: Screen Dut: Ticker 1) TWAR Comdty 2) TZA Comdty 3) U A Comdty 4) KUA Comdty 5) MUA Comdty 6) FUA Comdty 7) FYA Comdty 8) CAA Comdty 9) VOA Comdty 10) EBA Comdty 11) TAA Comdty No Volume: 1 Yes Exchange Type ZCE Future Bid Price Opt MULT Wheat Future Wheat CBT Future 0.0 481.0 Future Future Future Wheat Wheat, Red Barley Barley, Feed Future Wheat, Milling Wheat, Hard White Wheat MAT Euture 144 Future Future Wheat Future 0.0 175.9 ) 14A Comdty ) WAA Comdty ) MVA Comdty ) QKA Comdty ) YPA Comdty ) WWA Comdty Barley, Western Future Future Future Future Wheat, Milling Wheat Wheat, Mini

Australia 61 2 9777 8600 Brazil 5511 3048 4500 Europe 44 20 7330 7500 Germany 49 59 Hong Kong 852 2977 6000 Japan 81 3 3201 8900 Singapore 65 6212 1000 U.S. 1 212 318 2000 Copyright 2007 Blanch 107-Jan-2007

Future

Exhibit E.4-8: CTM

Exhibit E.4-9: CT Screen for Wheat Futures

| .nicago Boaro<br>Grey date = o                                                                                       | l of Trade                                                                    | yed prices                                                                          |                                                                                   | as report<br>451537                                                                  | ED 1/5<br>31922 F                                                     | []<br>Inavia                                                        |
|----------------------------------------------------------------------------------------------------|-------------------------------------------------------------------------------|-------------------------------------------------------------------------------------|-----------------------------------------------------------------------------------|--------------------------------------------------------------------------------------|-----------------------------------------------------------------------|---------------------------------------------------------------------|
| 1M H7 Mar07<br>2W K7 May07<br>3W N7 Ju107<br>4W U7 Sep07<br>5W Z7 Dec07<br>6W H8 Mar08<br>8W Z8 Dec08<br>9W N9 Ju109 | Last 10Cha<br>470'4's<br>480 s<br>477 s<br>481'2's<br>491 s<br>496 s<br>476 s | High 2<br>471<br>481<br>477' <sub>2</sub><br>482<br>492<br>496<br>477<br>488<br>457 | Low<br>462'2<br>472'2<br>470'2<br>470'2<br>476<br>486<br>492<br>471<br>485<br>452 | OpenInt<br>239611<br>38389<br>83411<br>4774<br>64385<br>363<br>16177<br>2885<br>1542 | 70tVol<br>20988<br>4004<br>4570<br>127<br>1732<br>0<br>436<br>65<br>0 | Clos<br>467<br>477<br>473<br>477<br>487<br>492<br>473<br>487<br>455 |

The exhibits are reprinted with the permission of Bloomberg Inc, via Bloomberg Copyright Clearance Center, 2007. All rights reserved worldwide.

To obtain information and functions to apply on a particular contract, you set your cursor on the contract of interest and left click. This will bring up a menu of information and analytics that you can access or apply to the contract. For example, clicking the March 07 wheat contract (Exhibit E.4-9) and then clicking "Contract Information" on the resulting menu screen brings up screen for accessing information on the futures contract and futures option contract. The "Description" screens displaying information on the March futures contract (Exhibit E.4-10) and the futures option on that contract ((Exhibit E.4-11) are shown below.

### **Exhibit E.4-10: DES Wheat Futures**

#### 

# **Exhibit E.4-11: DES Wheat Futures Options**

| <help> for explanation, <menu> for</menu></help>                                                | r similar functions. N1                               | 08 Comdty OTD             |
|-------------------------------------------------------------------------------------------------|-------------------------------------------------------|---------------------------|
| Option Tic                                                                                      | cker Descriptio                                       | n Page 2/2                |
| Sample Option                                                                                   | Underlying Securit                                    | y Štrikes                 |
| Ticker W H7C 470 <cmdty></cmdty>                                                                | Ticker W H? <cmdty></cmdty>                           | 435                       |
| Name Call on W H7                                                                               | Name Call on W H7                                     | 440<br>445                |
| Price 16                                                                                        | Price 470'4                                           | 450                       |
| Contract on 1 W H7 Future                                                                       | Contract Size 5.000 Bushe                             | 15 455                    |
| Market Value \$ 800,00                                                                          | Contract Value \$ 23.512                              | ro 465                    |
|                                                                                                 |                                                       |                           |
| First Trade Mon Feb 27, 2006                                                                    |                                                       | 1, 2001   480             |
| Last Trade Fri Feb 23, 2007                                                                     | Last Trade Wed Mar 1                                  | 4, 2007   485             |
| Expiration Fri Feb 23, 2007                                                                     | Last Delivery Fri Mar 2                               | 3. 2007   LL495           |
| Exercise Tupe AMERICAN                                                                          | Serial Options Availa                                 |                           |
|                                                                                                 | Jul Sep                                               | Dec + serial              |
| Exchange Data (CBT) Chicago Boar                                                                |                                                       | Volatility                |
| Chicago OPTION 18:34-06:00 09:30-13:                                                            | 15                                                    | Analysis                  |
| Chicago FUTURE 18:30-06:00 09:30-13:                                                            | 15                                                    | Historical Volatility     |
| Option                                                                                          | Future                                                | 30 Day HVT 28.00          |
| Value of 1 pt \$ 50                                                                             | \$ 50                                                 | 60 Day HVT 27.53          |
|                                                                                                 |                                                       |                           |
| Tick Size '8                                                                                    | 14                                                    | 90 Day HVT 31.54          |
| Tick Value \$ 6.25                                                                              | \$ 12.5                                               |                           |
|                                                                                                 |                                                       | Implied 23.75             |
| Related Fund                                                                                    | tions                                                 | Delta 0.51612             |
| 1) DMON Option Bid/Ask Monitor 2) HIVG Implied                                                  | Vol Graph 3)GIPIntraday Price Chart                   | Gamma 0.00988             |
| 4)GPO Daily Bar Chart 5) (1) Option Val                                                         |                                                       |                           |
| Australia 61 2 9777 8600 Brazil 5511 3048<br>Hong Kong 852 2977 6000 Japan 81 3 3201 8900 Singo |                                                       | Germany 49 69 920410      |
| mong rung ouz 2017 outu Valpan 81 3 3201 8900 51ngo                                             | pore ou oziz 1000 0.0. 1 212 318 2000 COpy<br>upnalži | right 2007 Bloomoerg L.P. |

The exhibits are reprinted with the permission of Bloomberg Inc, via Bloomberg Copyright Clearance Center, 2007. All rights reserved worldwide.

Note, on the option description screen, there are related functions that you can access on the loaded futures option contract by clicking or typing the name of function's identifier. These include:

- OMON option quotes on all options on the futures contract
- **GPO** daily bar chart
- **HIVG** implied volatility graph
- **OV** Option valuation
- **GIP** Intraday price chart

For example, clicking OMON for the option on the March wheat futures brings up the OMON Screen for the options on that contract (see Exhibit E.4-12). The user can then set the cursor on the option of interest and left clicks to obtain a menu of information and analytics to apply to the selected option. For example, to value the March put option on the March wheat contract with an exercise price of 475, you would move the curser to 18 (Exhibit E.4-12) and left click OV. The option valuation screen displays the OPM values of the call and put option contracts, as well as delta, gamma, vega, and rho values. On the OV Screen, you can then select model type (e.g., Black-Scholes (Black futures Model) or Trinomial (binomial)), risk-free rate, and volatility (Vol). The screen on January 7, 2007 for the March option contract on the March wheat futures is shown in Exhibit E.4-13. The Black-Scholes model is the Black futures option model and volatility is based on the futures contract historical volatility. For a description of the model, defaults, and input features, press the help key.

# **Exhibit E.4-12: OMON for Wheat Futures Option Contracts**

# 

# Exhibit E.4-13: OV for Wheat Futures Option Contracts

| <pre><help> for explanation. 99 <gd> Options</gd></help></pre>                                                | N108 Comdty OV                                                                                                    |
|----------------------------------------------------------------------------------------------------|----------------------------------------------------------------------------------------------------|
| Standard Option U H7 WHEAT FUTURE (CBT) Ma                                                                    |                                                                                                    |
| Underlying: Future Price 4704                                                                                 | currency 600                                                                                                    |
| Option: Strike 479 101.010% Risk Free Rate 5.165% Model Type: Black-Scholes Exercise Type: b American         |                                                                                                    |
| Days to Expiration:                                                                                           |                                                                                                    |
| CALL                                                                                                    | PUT                                                                                                    |
| Price: 4.6241 0.983% 458 Vol.: 10.000 Delta: 0.394045 Rho: -0.595396                                          | Price: 9.3434 1.987% 9.5<br>Vol.: 10.000<br>Delta: -0.599492 Rho: -1.203048                                                                  |
| Gamma: 0.022696 Time Value: 4.6241                                                                            | Gamma: 0.022696 Time Value: 4.5934                                                                                                    |
| Vega: 0.648554 7-day decay:                                                                                   | Vega: 0.648554 77-day decay:                                                                                                    |
| Theta: -0.068463 0.4950                                                                                       | Theta: -0.067811 0.4905                                                                                                    |
| Australia 61 2 9777 8600 Brazil 5511 3048 4500<br>Hong Kong 852 2977 6000 Japan 81 3 3201 8900 Singapore 65 6 | Europe 44 20 7330 7500 Germany 49 69 920410<br>212 1000 U.S. 1 212 318 2000 Copyright 2007 Bloomberg L.P.<br>H204-668-0 07-Jan-2007 16:52:39 |

The exhibits are reprinted with the permission of Bloomberg Inc, via Bloomberg Copyright Clearance Center, 2007. All rights reserved worldwide.

As with spot options, a useful function to apply to futures options and futures positions is the OSA function for creating profit tables and graphs for different positions. For example, after accessing the futures contract of interest (CBT March Contract: CTM <go>, number 7 for wheat, number 3 for the CBT contract, CT, and then 1 for the March contract), you can type OSA (or find the function in the Option Menu Screen). On the OSA screen, you can take positions in the contract and then click "Add Option" to add option positions. Exhibit E.4-14 shows the profit table generated by shorting 100 March 480 wheat futures call options on January 5, 2007.

**Exhibit E.4-14: OSA Wheat Futures and Options** 

| <help> for e</help> |               |                  |                 | dgp C            | omdty OSA           |
|---------------------|---------------|------------------|-----------------|------------------|---------------------|
|                     | to previous 🤄 |                  |                 |                  |                     |
| Graph_              |               | OPSA - P8        |                 |                  | Page 2/2            |
|                     | WHEAT FUTURE( |                  | val Dates : 💢 🏻 | 1/07/2007        | _                   |
| X Axis:             | Price Shift   | ₹                |                 | 1/17/2007        | - 02/23/2007        |
| Range:              | -10 to        |                  |                 | folio 🔻          |                     |
|                     | /2007         | 01/12            | /2007           | 01/17.           | /2007               |
| Price Shift         | P&L           | Price Shift      | P&L             | Price Shift      | P&L                 |
| -10                 | 13.15K        | -10              | 17.14K          | -10              | 21.17K              |
| -834                | 10.99K        | -834             | 15.04K          | -834             | 19.30K              |
| -712                | 8.839K        | -71 <sub>2</sub> | 12.89K          | -71 <sub>2</sub> | 17.19K              |
| -614                | 6.684K        | -614             | 10.74K          | -614             | 15.04K              |
| -5                  | 4.337K        | -5               | 8.584K          | -5               | 12.90K              |
| -334                | 1.889K        | -334             | 6.145K          | -334             | 10.67K              |
| -212                | -559.80       | -212             | 3.701K          | -212             | 8.232K              |
| -114                | -3.009K       | -114             | 1.257K          | -114             | 5.793K              |
| +0                  | -5.625K       | +0               | -1.218K         | +0               | 3.353K              |
| +1 14               | -8.377K       | +114             | -3.966K         | +114             | 725.32              |
| +212                | -11.13K       | +212             | -6.714K         | +212             | -2.018K             |
| +334                | -13.88K       | +334             | -9.462K         | +33₄             | -4.761K             |
| +5                  | -16.76K       | +5               | -12.26K         | +5               | -7.506K             |
| +61₄                | -19.82K       | +61₄             | -15.32K         | +61₄             | -10.54K             |
| +712                | -22.88K       | +712             | -18.38K         | +712             | -13.59K             |
| +834                | -25.95K       | +834             | -21.44K         | +834             | -16.64K             |
| +10                 |               | +10              | -24.56K         | +10              | -19.76K             |
| Australia 61 2 9777 |               | 5511 3048 4500   | Europe 44 20 73 | 30 7500 Gern     | nanu 49 69 920410   |
|                     | •             | J.               |                 | H2O4-668-3 07    | ?-Jan-2007 17:31:27 |

# **Alternative Ways to Access Futures and Futures Options**

# Accessing Futures Exchange

With Bloomberg there are a number of different ways to access information. Instead of accessing contracts from the "Contract Table Menu" (CTM), futures and futures option information can alternatively be obtained by accessing the "Contract Exchange Menu" – CEM:

• Type CEM and then hit <go>

The CEM Screen provides a list of exchanges. From that screen, you can click the exchange of interest. This will bring up a screen listing the contracts on the selected exchange. For example, to access the Chicago Board of Exchange:

- Type CEM and hit <go> to bring up the 'Contract Exchange Menu Screen' (Exhibit E.4-15)
- Click CBT (or type the number) to bring up the contracts on the Chicago Board of Trade (Exhibit E.4-16)
- Click the desired commodity
- Click CT to pull up the 'Contract Table' on that commodity

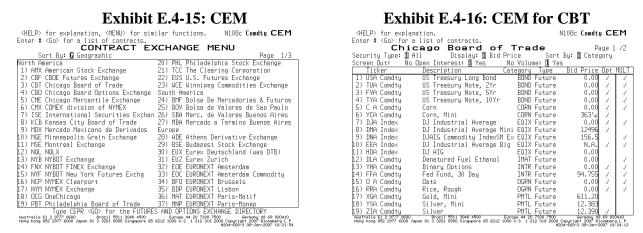

The exhibits are reprinted with the permission of Bloomberg Inc, via Bloomberg Copyright Clearance Center, 2007. All rights reserved worldwide.

## Accessing by Ticker

In addition to accessing contracts from CEM and CTM menus, futures contracts can also be accessed by typing the ticker and then hitting the yellow [CMDTY] key if the contract is a commodity, the yellow [Index] key if the contract is an index, and the yellow [CRNCY] key if it is a currency. To access many of the futures contract, Bloomberg's ticker system follows a simple process of typing the root ticker, month, and year. For example, to access a Treasury-note futures expiring in September 2007, you would type TYU7:

- TY is the root ticker
- U is for September
- 7 is for 2007

Exhibit E.4-17 shows some of Bloomberg's common root tickers and month codes:

**Exhibit E.4-17: Bloomberg Root tickers and Month Codes** 

| Root Tickers                                                                                                    | Bloomberg Key                                                                                                    | Month Codes                                                                                                   |
|----------------------------------------------------------------------------------------------------|----------------------------------------------------------------------------------------------------|----------------------------------------------------------------------------------------------------|
| TY – 10 year Treasury note FV – 5 year Treasury note US – Treasury long bond FF – 30 day Fed Fund CL – Crude Oil (NYMEX) NG – Natural Gas (NYMEX) HU – Gasoline ED – Eurodollar 3Mo SP – S&P 500 DJ – DJIA ND – NASDAQ 100 RL – Russell 2000 EUR – Euro | [CMDTY] [CMDTY] [CMDTY] [CMDTY] [CMDTY] [CMDTY] [CMDTY] [CMDTY] [CMDTY] [INDEX] [INDEX] [INDEX] [INDEX] [INDEX] [INDEX] | January F February G March H April J May K June M July N August Q September U October V November X December Z |
| JPY – Yen<br>GBP – British Pound                                                                                                    | [CRNCY]<br>[CRNCY]                                                                                                    |                                                                                                    |

Note that instead of identifying a specific expiration, you can type an "a" after the root ticker to bring up the most actively traded contract. For example, typing SPA [INDEX] brings up the most actively traded S&P 500 futures contract. Bloomberg also allows one to generate generic contracts. This can be done by adding a number to the end of the root ticker (e.g., a generic future is made that is 7 months from expiration). This can be helpful when graphing prices over a long period of time. For example, CL1 [CMDTY] GP pulls up a price graph of a generic first month future for crude oil. Depending on the underlying security, a generic can be produced up to 70 months.

# **Summary and List of Bloomberg Functions for Futures and Futures Options**

Once a futures or futures option contract is loaded, Bloomberg functions can be applied by simply typing the function in the top left corner. Some of the functions that we've already described and some new ones are listed below. Included with some of the functions are the function's related screens accessed for futures contracts on a U.S. T-Bond and the S&P 500 (on January 9, 2007).

1. **DES: Futures Contract Description** gives information such as contract size, delivery date, contract months available, available generics, related functions, and a brief written description of the underlying product:

Exhibit E.4-18: DES for T-Bond and S&P 500 Futures

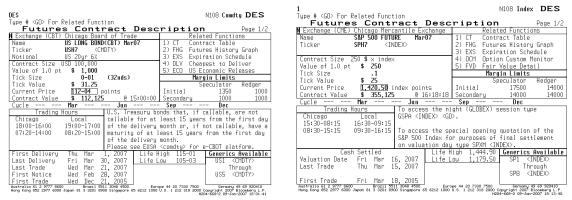

The exhibits are reprinted with the permission of Bloomberg Inc, via Bloomberg Copyright Clearance Center, 2007. All rights reserved worldwide.

2. **CT: Contract Table** displays the outstanding contracts:

Exhibit E.4-19: CT for T-Bond and S&P 500 Futures

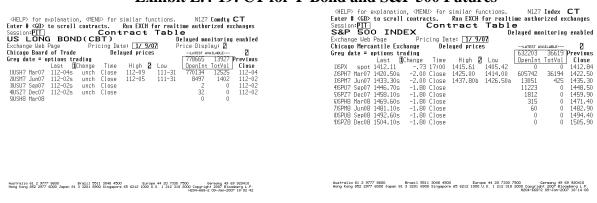

The exhibits are reprinted with the permission of Bloomberg Inc, via Bloomberg Copyright Clearance Center, 2007. All rights reserved worldwide.

3. **CTG: Contract Table Graph** displays in graph format the prices for the series of futures contracts.

4. **HVG**: Historical Volatility graph displays the historical volatility on the futures contract:

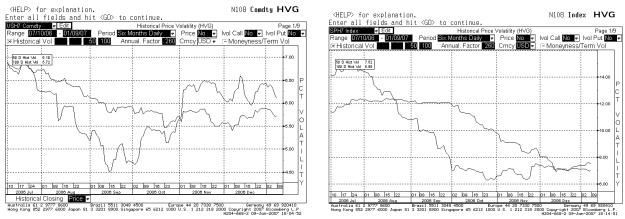

Exhibit E.4-20: HVG for T-Bond and S&P 500 Futures

The exhibits are reprinted with the permission of Bloomberg Inc, via Bloomberg Copyright Clearance Center, 2007. All rights reserved worldwide.

5. **HIVG:** Historical Implied Volatility graph displays historical implied volatilities on futures:

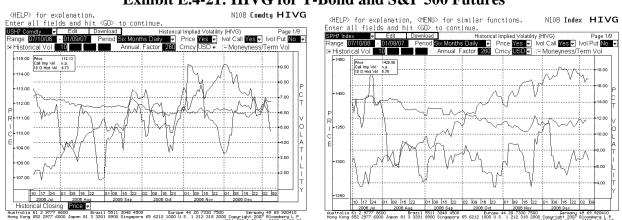

Exhibit E.4-21: HIVG for T-Bond and S&P 500 Futures

- 6. **OMON: Option Monitor** displays options on the given futures contract; function is the same as the monitor for options on a stock and is fully customizable.
- 7. **FHG: Futures History Graph displays** customizable graphs, volatility, price, and other descriptive information.

8. **EXS: Expiration Schedule** displays important dates such as last trade and contract delivery dates:

Exhibit E.4-22: EXS for T-Bond and S&P 500 Futures

|                                                                       | Relevant Dates                                        |                                                                                                    |                                                      |                                                      | 1/2 | S&P 500 FUTURE Expiration Dates From (MM/YY): 1707           |                                                                      |                                                                                        |                                                                                        |                                                                                        |                                                                                        |                                                                           |
|-----------------------------------------------------------------------|-------------------------------------------------------|----------------------------------------------------------------------------------------------------|------------------------------------------------------|------------------------------------------------------|-----|--------------------------------------------------------------|----------------------------------------------------------------------|----------------------------------------------------------------------------------------|----------------------------------------------------------------------------------------|----------------------------------------------------------------------------------------|----------------------------------------------------------------------------------------|---------------------------------------------------------------------------|
|                                                                       | Expira<br>Last                                        | S LONG BOND<br>tion Dates From (MM/)<br>First First                                                | O(CBT)<br>WY): 1/07<br>Last                          | Last                                                 | *** | Ticker                                                       | Month                                                                | Last<br>Trade                                                                          | First<br>Notice                                                                        | First<br>Delivery                                                                      | Last<br>Delivery                                                                       | Last<br>Price                                                             |
| icker Mon<br>JSH7 Man<br>JSM7 Jun<br>JSU7 Sep<br>JSZ7 Dec<br>JSH8 Man | 07 3/21/07<br>07 6/20/07<br>07 9/19/07<br>07 12/19/07 | Notice Delivery  2/28/07 3/ 1/07 5/31/07 6/ 1/07 8/31/07 9/ 4/07 11/30/07 12/ 3/07 2/29/08 3/ 3/08 | 3/30/07<br>6/29/07<br>9/28/07<br>12/31/07<br>3/31/08 | Price<br>112-04<br>112-02<br>112-02<br>112-02<br>n/a |     | SPH7<br>SPM7<br>SPU7<br>SPZ7<br>SPH8<br>SPM8<br>SPU8<br>SPZ8 | Mar07<br>Jun07<br>Sep07<br>Dec07<br>Mar08<br>Jun08<br>Sep08<br>Dec08 | 3/15/07<br>6/14/07<br>9/20/07<br>12/20/07<br>3/19/08<br>6/19/08<br>9/18/08<br>12/18/08 | 3/15/07<br>6/14/07<br>9/20/07<br>12/20/07<br>3/19/08<br>6/19/08<br>9/18/08<br>12/18/08 | 3/16/07<br>6/15/07<br>9/21/07<br>12/21/07<br>3/21/08<br>6/20/08<br>9/19/08<br>12/19/08 | 3/16/07<br>6/15/07<br>9/21/07<br>12/21/07<br>3/21/08<br>6/20/08<br>9/19/08<br>12/19/08 | 1420.50<br>1433.30<br>1446.70<br>1458.10<br>1469.60<br>1481.10<br>1492.60 |

The exhibits are reprinted with the permission of Bloomberg Inc, via Bloomberg Copyright Clearance Center, 2007. All rights reserved worldwide.

- 9. **FVD:** Fair Value Detail calculates the fair value of the two contracts closest to expiration compared to the index (only available with index futures).
- 10. **DLV: Cheapest to Deliver.** Lists all T-bonds or T-notes that are able to be delivered to the selected futures contract and identifies the cheapest (only available with T-bond and T-note futures):

**Exhibit E.4-23: DLV for T-Bond Futures** 

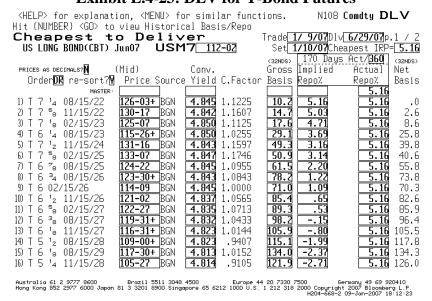

- 11. **OSA** evaluates a position composed of futures and calls and puts on the futures contract.
- 12. **OHTX: Option Position Horizon Analysis** evaluates a position composed of calls and puts on the futures contract.

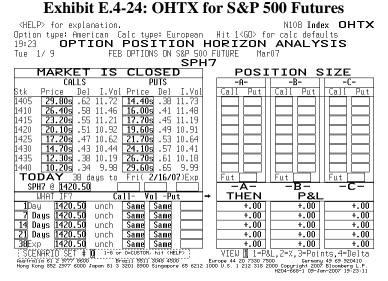

The exhibit is reprinted with the permission of Bloomberg Inc, via Bloomberg Copyright Clearance Center, 2007. All rights reserved worldwide.

- 13. **SKEW** displays implied volatility for different exercise prices, providing a volatility smile.
- 14. **HEDG: Hedging Stock Positions with Index Futures with HEDG**: HEDG calculates the number of futures contracts needed to hedge a selected equity security from a calculated beta. To apply: Enter company [EQUITY] HEDG; for example: IBM [EQUITY] HEDG

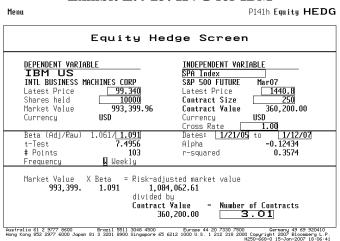

Exhibit E.4-25: HVG for IBM

15. **FYH:** Hedging Bond Positions with Interest Rate Futures with FYH: FYH calculates the number of futures contracts needed to hedge a fixed income security (corporate, government or mortgage). FYH displays four different futures contracts. To use, load a fixed income security and type FYH. For example: enter IBM [CORP]; select bond: IBM, 7.5%, maturing 6/15/13; type FYH:

Exhibit E.4-26: FYH for IBM Bond Menu Futures Yield-Shift (Duration) Hedging BUY 1000(M) IBM 7 ½ 06/15/13 Workout Dt 6/15/13 0100 111.293 5.39% Risk 5.72 YldQ E/C Yield Beta 1.00 Futures Hedge Number Proxy Security for Futures Valuation Price of Futures Issue Yield RiskQ C Factor Sell Futures 4.96 12.46 1.1236 4.96 12.46 9.2 8.8 4.76 5.67 4.77 5.79 .9069 100M CBT US 5yr 6% FVH7 Mar07 FVM7 Jun07 Mar07 Y<u>104-25+</u> Jun07 Y<u>104-28+</u> 4.75 .9499 200M CBT US 2yr 6% TUH7 Mar07 4.88 1.84 <del>Τ</del>ŬΜ΄ Jun07 £ 1.965 Fhr b. Choices: US TY FU ED TB TU MB
X rates: \$=1.00 FX rates: \$=1.00 € 773 £ 1.96 Australia 61 2 9777 8600 Brazil 5511 3048 4500 Europe Hong Kong 852 2977 6000 Japan 81 3 3201 8900 Singapore 65 6212 1000 U.S. ¥ 120.4 A\$ .7842

The exhibit is reprinted with the permission of Bloomberg Inc, via Bloomberg Copyright Clearance Center, 2007. All rights reserved worldwide.

- 16. **Foreign Currency Spot and Forward Contract Functions:** Bloomberg provides a number of functions, analytics, and data on spot and forward exchange rates.
  - 1. **FXC** provides a matrix of spot and forward rates for 11 key currencies. To access, enter [CRNCY] FXC:

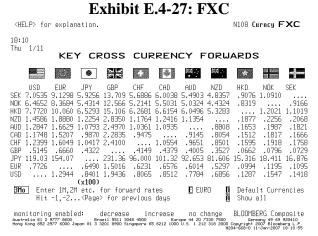

2. **BQ** displays currency exchange quotes and key functions related to select currencies. To access, enter currency identifier [CRNCY] BQ; for example, for the British pound, enter GBP [CRNCY] BQ:

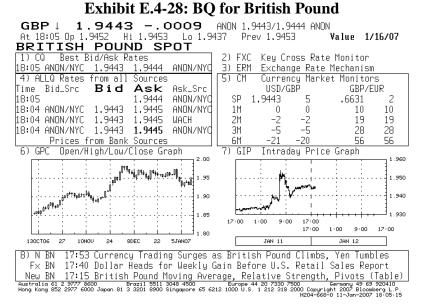

The exhibit is reprinted with the permission of Bloomberg Inc, via Bloomberg Copyright Clearance Center, 2007. All rights reserved worldwide.

3. **BBC** provides a menu of currency market monitor screens (e.g., spot and forward rates). Type BBC, then select monitor. Exhibit E.4-29 shows spot and forward rate spreads.

Exhibit E.4-29: BBC Spot and Forward Spreads

|     | ickpa                |                                 |                    |                            |                           |     |                                                           |                            |             | Curncy                  | CM1         |
|-----|----------------------|---------------------------------|--------------------|----------------------------|---------------------------|-----|-----------------------------------------------------------|----------------------------|-------------|-------------------------|-------------|
|     |                      | saved as l                      |                    |                            |                           |     |                                                           | DMB~3\IB∣                  | MOPT∼1\bi   |                         |             |
| _9: | 00 E                 | SLOOM:                          | BERG               | COM                        | 1POSI                     | T E |                                                           |                            |             | PAGE                    | 1 / 6       |
|     |                      | BID                             |                    |                            | ASK                       |     | В:                                                        |                            |             |                         | ASK         |
|     |                      | SOURCE                          | BID                | ASK                        | SOURCE                    |     | SOL                                                       | JRCE                       | BID         | ASK                     | SOURCE      |
|     |                      | Euro                            |                    | UR)                        |                           |     |                                                           | British                    | Pounds      | (GBP)                   |             |
| 10  | SPOT                 | ANON/NYC                        |                    | 1.3008                     | BBRG/NYQ                  | 17) | SPOT                                                      | WLBN                       | 1.9491      | 1.9493                  | WLBN        |
| 2)  | 0/N                  | TTOL/LON                        | 1.85               | 1.86                       |                           | 18) | 0/N                                                       | TTOL/LOI                   |             | 0.03                    | PYEN/LON    |
| 30  | T/N                  | TTOL/LON                        | 0.62               | 0.62                       | TTOL/LON                  |     | T/N                                                       | BBRG/NYI                   |             | 0.01                    | DYN\NONA    |
| 4)  | 1M                   |                                 | 17.02              | 17.05                      | ANON/NYC                  |     | 1M                                                        | ANON/NYI                   | 0.40        | -0.20                   | DYN\NONA    |
| 50  | 2M                   | NORD                            | 33.30              | 33.30                      | NORD                      | 21) | 2M                                                        | ANON/NYI                   | 3.08        | -2.78                   | DYN\NONA    |
| 6)  | 3M                   | ANON/NYC                        | 49.35              | 49.55                      | TTOL/LON                  | 22) | 3M                                                        | ANON/NY                    | C -6.70     | -6.30                   | DYN\NONA    |
| 7)  | 6M                   | ANON/NYC                        | 92.60              | 93.10                      | ANON/NYC                  | 23) | 6M                                                        | ANON/NY                    | 24.00       | -21.60                  | DYN\NONA    |
| 8)  | 12M                  | WLBN                            | 164.60             | 165.45                     | ANON/NYC                  | 24) | 12M                                                       | TTOL/LOI                   | V -72.70    | -69.70                  | TTOL/LON    |
|     |                      |                                 |                    |                            |                           |     |                                                           |                            |             |                         |             |
|     |                      | Japanese                        | Yen (              | JPY)                       |                           |     |                                                           | Swiss F                    | ranc        | (CHF)                   |             |
| 9)  | SPOT                 | TTOL/LON                        | 121.72             | 121.73                     | GLBX                      | 25) | SPOT                                                      | ZKBU/ZUI                   | ₹ 1.2474    | 1.2476                  | DYN\NONA    |
| 100 | 0/N                  | BBRG/NYC                        | -6.60              | -6.58                      | TTOL/LON                  | 26) | 0/N                                                       | TTOL/LOI                   | V -3.40     | -3.35                   | TTOL/LON    |
| 11) | T/N                  | TTOL/LON                        | -1.66              | -1.65                      | ANON/NYC                  | 27) | T/N                                                       | ANON/NY                    | -1.15       | -1.10                   | ANON/NYQ    |
| 120 | 1M                   | WLBN                            | -45.95             | -45.88                     | NFXT/LON                  | 28) | 1M                                                        | TTOL/LOI                   | V -31.15    | -30.95                  | TTOL/LON    |
| 130 | 2M                   | ANON/NYC                        | -99.10             | -98.95                     | ANON/NYC                  | 29) | 2M                                                        | ANON/NY                    | 0 -64.15    | -63.65                  | ANON/NYC    |
| 14) | 3M                   | NFXT/LON-                       | -143.50            | -143.50                    | WLBN                      | 30) | 3M                                                        | WLBN                       | -97.00      | -96.50                  | WLBN        |
| 15) | 6M                   | NFXT/LON-                       | -286.75            | -286.50                    | ANON/NYC                  | 31) | 6M                                                        | WLBN                       | -188.40     | -186.90                 | WLBN        |
| 160 | 12M                  | ANON/NYC-                       | -552.45            | -552.00                    | ANON/NYC                  | 32) | 12M                                                       | TKFE/L0I                   | N-351.90    | -347.90                 | TTOL/LON    |
| For |                      |                                 |                    | previatio                  |                           | QFX | ( <gd)< td=""><td></td><td></td><td></td><td></td></gd)<> |                            |             |                         |             |
| Aus | tralia :<br>a Kona : | 61 2 9777 8600<br>852 2977 6000 | ) Br<br>Japan 81 3 | azil 5511 3<br>3201 8900 S | 048 4500<br>ingapore 65 6 | 212 | Europe<br>1000 U.:                                        | 44 20 7330<br>3. 1 212 318 | 2000 Copuri | Germany 49 aht 2007 Blo | ombera L.P. |
|     | 5                    |                                 |                    |                            |                           |     |                                                           | <del></del>                | H250-668    | 0 11-Feb-20             | 07 09 00 49 |

#### E.5 SETTING UP A PORTFOLIO

A user can set up a stock or fixed-income portfolio on Bloomberg. Once the portfolio is loaded, the user can obtain current market information and apply Bloomberg analytics to analyze the portfolio. For portfolio derivative analysis, a number of option functions can be applied, such as option scenario analysis (OSA).

# **Steps for Creating Portfolios**

- 1. **Step 1: PRTU**: PRTU displays a list of portfolios. To create a portfolio using PRTU:
  - Type PRTU
  - On PRTU Screen, click the "Create New" button. This will bring up a three-page screen for inputting information:
    - Page 1: Name of your portfolio, Asset Class (Equity, fixed income, balanced), and Benchmark (e.g., S&P 500)
    - Page 2: Screen for inputting securities by their identifiers (Note: A helpful way to load securities is to go to the index and find the securities of interest; then drop and drag the security)
    - Page 3 identifies the defaults
  - Once the portfolio is loaded, hit the menu key. The name you have given to the portfolio will then be displayed on the PRTU Screen.

Exhibit E.5-1 shows page 1 and 2 of the PRTU Screens from loading a four-security energy stock portfolio, named Energy Stock Portfolio: Conoco Phillips, Exxon Mobile, Marathon Oil, and Royal Dutch Shell. This portfolio is evaluated relative to the American Stock Exchange Oil Index XOI = identifier)).

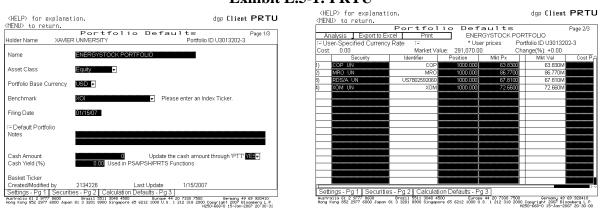

Exhibit E.5-1: PRTU

The exhibits are reprinted with the permission of Bloomberg Inc, via Bloomberg Copyright Clearance Center, 2007. All rights reserved worldwide.

- 2. **Step 2: PER**: Type PER to run the portfolio, then hit 1 <go>. The PER function accesses the stocks and their current values and sends the information to a report file.
- 3. **Step 3: RPT:**

- Type RPT for a listing of reports
- Click the one just completed (See Exhibit E.5-2)
- 4. **Step 4: PMEN**: With the portfolio loaded, type PMEN to access a menu of functions to apply to the portfolio: Display and Valuation, Equity Analytics, News and Research headlines. For example, clicking the "News and Research" function (NPH) for the Energy Stock Portfolio displays current news listings for each stock in the portfolio (see Exhibit E.5-3).

| Exhibit E.5-2: RPT                                                                                                    | Exhibit E.5-3: NPH                                                                                                    |
|----------------------------------------------------------------------------------------------------|----------------------------------------------------------------------------------------------------|
| 1 PIBL Client RPT Hit # GD> to View Securities within each Market Sector. Equity Portfolio Risk Report PAGE 1/ 1 Holder Maner XMYLE MUNESITY                                                                                                    | Enter 21 <gd> for Portfolio News Defaults  Client NPH Portfolio Headlines.  Enter Selection To View Story</gd>                                                                                                    |
| Portfolio: U3013202-3   Mane: EMERGYSTOCK PORTFOLIO                                                                                                    | 1) CONOCOPHILLIPS  (COP)  (D) BN 19:35 Venezuela Seels Cuts in World, Local Oil Production (Update2)  (D) BN 19:35 Venezuela Seels Cuts in World, Local Oil Production (Update2)  (D) BN 17:38 Venezuela World BN 17:38 Venezuela World BN 17:38 Venezuela World BN 18:39 Venezuela World BN 18:39 Venezuela World BN 18:39 Chevron, Shell Delay LNG Projects, Sending Natural Gas Hipher  (D) BN 18:39 Chevron, Shell Delay LNG Projects, Sending Natural Gas Hipher  (D) PRN 17:12 Seven Summits Research Releases Comments on HPO, HRD, AZN, |
|                                                                                                    | No SN 1/11 *NO MARKET ON CLOSE IMBALANCE: MRD (MYSE)     ROYAL DUTCH SHELL PLC-ADURDS/A)     No No Hold SN 18:39 Chevron, Shell Delay LNG Projects, Sending Natural Gas Higher     No No Hold Dutch Gas Boom Bypasses People LND Lity Closest to Its Source     PRN 13:05 ROYAL DUTCH SHELL PLC: Buybock of Our Shares     No No MOBIL CORP (XOM)                                                                                                    |
|                                                                                                    | 149 BN 19:35 Venezuela Seeks Cuts in World, Local Oil Production (Update2)<br>IS BN 18:39 Chevron, Shell Delay LNG Projects, Sending Natural Sea Higher<br>NO BN 18:01 Dutch Gas Boom Bypasses People Who Live Closest to Its Source                                                                                                    |
| Australia 61 2 3777 6000 Bress 1 5511 5641 4500 Bress 42 2 7300 7500. General 49 69 80010 Reng Reng 502 2577 6000 Japon 61 3 3001 6500 Singapore 65 6212 1000 U S 1 212 318 3000 Copyright 2007 Blockery L F. (2004-2007 Blockery L F. (2004-2007 Blockery Blockery | Portfolio IDB: 3 JAHES PAMLUKIEWICZ - XAVIER UNI  Amerikany 802 2007 0000 1444 13 3001 8800 814980074 65 6212 1000 015 11 212 218 2000 Comprise Of Bloomery 10 45 69 800110  Mary Revolution 802 2007 0000 144400 81 3 3001 8800 814980074 65 6212 1000 015 11 212 218 2000 Comprise Of Bloomery 10 50 60 60 60 60 60 60 60 60 60 60 60 60 60                                                                                                    |

The exhibits are reprinted with the permission of Bloomberg Inc, via Bloomberg Copyright Clearance Center, 2007. All rights reserved worldwide.

**Step 5 OPSA:** Accessing options on the stocks in the portfolio: From the Equity Analytics Screen, you can access the option scenario screen (OPSA/OSA). On that screen, click the amber source key. This will bring a drop-down menu listing portfolios (e.g., indices and favorites). This list includes portfolios formed in PRTU (e.g., the Energy Stock Portfolio). Clicking the desired portfolio will bring up its stocks. Once the portfolio's stocks are loaded, the user can click the "Add Option" button to access options traded on each of stocks in the portfolio. Options can then be added to the each stock to generate an option and stock position. Exhibit E.5-4 shows the OPSA/OSA screen on January 15, 2007 for the energy stock portfolio in which each stock has added to its position 1000 near-the-money put options expiring in February 2008; Exhibit E.5-5 shows the OSA profit tables for one of the energy stocks (Exxon Mobile).

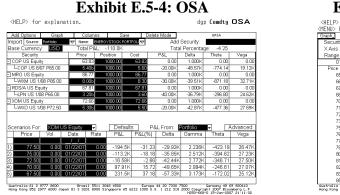

### Company | Company | Company | Company | Company | Company | Company | Company | Company | Company | Company | Company | Company | Company | Company | Company | Company | Company | Company | Company | Company | Company | Company | Company | Company | Company | Company | Company | Company | Company | Company | Company | Company | Company | Company | Company | Company | Company | Company | Company | Company | Company | Company | Company | Company | Company | Company | Company | Company | Company | Company | Company | Company | Company | Company | Company | Company | Company | Company | Company | Company | Company | Company | Company | Company | Company | Company | Company | Company | Company | Company | Company | Company | Company | Company | Company | Company | Company | Company | Company | Company | Company | Company | Company | Company | Company | Company | Company | Company | Company | Company | Company | Company | Company | Company | Company | Company | Company | Company | Company | Company | Company | Company | Company | Company | Company | Company | Company | Company | Company | Company | Company | Company | Company | Company | Company | Company | Company | Company | Company | Company | Company | Company | Company | Company | Company | Company | Company | Company | Company | Company | Company | Company | Company | Company | Company | Company | Company | Company | Company | Company | Company | Company | Company | Company | Company | Company | Company | Company | Company | Company | Company | Company | Company | Company | Company | Company | Company | Company | Company | Company | Company | Company | Company | Company | Company | Company | Company | Company | Company | Company | Company | Company | Company | Company | Company | Company | Company | Company | Company | Company | Company | Company | Company | Company | Company | Company | Company | Company | Company | Company | Company | Company | Company | Company | Company | Company | Company | Company | Company | Company | Company | Company | Company | Co

Note: Pressing the graph button on OSA's graph screen brings down a menu listing other variables that you can evaluate: market values and Greeks. Also, depending on the Bloomberg access agreement, the profit and loss data for each option can be downloaded to Excel file where the entire portfolio can be evaluated.

#### E.6 GETTING STARTED ON OTHER DERIVATIVES FUNCTIONS

In addition to spot options, warrants, futures, and futures options, there are also Bloomberg functions on swaps, interest rate derivative products, credit derivatives, convertible bonds, and asset-backed securities. As a guide to getting stated, this section defines some of the Bloomberg functions that can be used to access information on swaps, credit derivatives, convertibles, and asset-backed securities. In examining theses functions, remember there is usually an extensive help page included with most Bloomberg functions. More information on other derivatives also can be found by typing NI BUSEMR to access the a Bloomberg tutorial on the subject.

# **Interest Rate Swaps and Other Interest Rate Products**

### Interest Rate Swap Functions

**SWPM Swap Manager** creates and evaluates interest rate products: Interest rate swaps, caps and floors, swaptions, forward rate agreements, and cancelable swaps. To access the function type SWPM. This will bring up the SWPM Screen (Exhibit E.6-1) for creating and evaluating a generic interest rate swap. On this screen, you can fill in the amber areas with the details of the swap. In analyzing Swaps using SWPM Screen, you will find the market value of the swap displayed at the bottom. If you enter 0 for the spread, then the swap will be set up as a par value swap. By clicking on the bottom tabs, you can see the swap values, cash flows, interest rate risk, and a horizon analysis. The cash flows for the swap shown in Exhibit E.6-1 are displayed in Exhibit E.6-2.

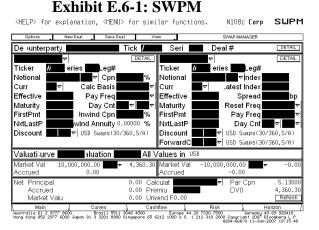

Exhibit E.6-2: SWPM Cash Flow

| <help> for exp</help>                                      | olanation.                                   |                                       |                                              | N108c Corp                                            | SWPM                                             |  |  |  |
|------------------------------------------------------------|----------------------------------------------|---------------------------------------|----------------------------------------------|-------------------------------------------------------|--------------------------------------------------|--|--|--|
| Options                                                    | New Deal Save D                              | eal View                              |                                              | SWAP MANAGER                                          |                                                  |  |  |  |
| eal Counterparty SUAP CNTRPARTY Ticker / SUAP Series Deal# |                                              |                                       |                                              |                                                       |                                                  |  |  |  |
| REC FIXED Coupon<br>PAY FLOAT Latestin                     |                                              | Frequency<br>) bp Reset/Pmnt          |                                              | USD Notional 10<br>USD Notional 10                    | MM<br>MM                                         |  |  |  |
| ▼ Cashflow Currency [JS]) EXPORT TO EXCEL                  |                                              |                                       |                                              |                                                       |                                                  |  |  |  |
| Payment Dates                                              | Payments(Rcv)                                | Payments(Pay)                         | Net Payments                                 | Discount                                              | Net PV                                           |  |  |  |
| 07/16/2007                                                 | 256500.01                                    | -270337.58                            | -13837.57                                    | 0.973678                                              | -13473.34                                        |  |  |  |
| 01/16/2008                                                 | 256500.01                                    | -263943.70                            | -7443.69                                     | 0.948639                                              | -7061.38                                         |  |  |  |
| 07/16/2008                                                 | 256500.01                                    | -253115.10                            | 3384.90                                      | 0.925220                                              | 3131.78                                          |  |  |  |
| 01/16/2009                                                 | 256500.01                                    | -247609.43                            | 8890.57                                      | 0.902865                                              | 8026.98                                          |  |  |  |
| 07/16/2009                                                 | 256500.01                                    | -251606.96                            | 4893.04                                      | 0.880705                                              | 4309.33                                          |  |  |  |
| 01/19/2010                                                 | 260775.01                                    | -258078.94                            | 2696.07                                      | 0.858548                                              | 2314.71                                          |  |  |  |
| 07/16/2010                                                 | 252225.01                                    | -245054.63                            | 7170.38                                      | 0.838012                                              | 6008.86                                          |  |  |  |
| 01/18/2011                                                 | 259350.01                                    | -254580.91                            | 4769.10                                      | 0.817208                                              | 3897.34                                          |  |  |  |
| 07/18/2011                                                 | 256500.01                                    | -258685.36                            | -2185.36                                     | 0.796601                                              | -1740.86                                         |  |  |  |
| 01/17/2012                                                 | 10255075.01                                  | -10262048.75                          | -6973.75                                     | 0.776259                                              | -5413.43                                         |  |  |  |
|                                                            |                                              |                                       |                                              |                                                       |                                                  |  |  |  |
| Total                                                      |                                              |                                       |                                              |                                                       | 0.00                                             |  |  |  |
| Main                                                       | Curves                                       | Cashflow                              | Risk                                         |                                                       | Horizon                                          |  |  |  |
| Australia 61 2 9777 8<br>Hong Kong 852 2977 60             | 8600 - Brazil 551<br>100 Japan 81 3 3201 890 | 1 3048 4500<br>00 Singapore 65 6212 1 | Europe 44 20 7330 75<br>000 U.S. 1 212 318 2 | 00 Germany<br>000 Copyright 2007<br>H204-668-0 11-Jan | 49 69 920410<br>Bloomberg L.P.<br>-2007 19:36:32 |  |  |  |

To access other interest rate products on SWPM, you click 'New Deal.' This will bring down a menu of other interest rate derivatives. From the drop-down menu, you can click one of the other interest products (e.g., caps, floors, or collars). For example, to evaluate a Cap you would click "Cap" (this screen can also be accessed by typing BCCF). This brings up the following screen (Exhibit E.6-3) for evaluating a CAP using LIBOR:

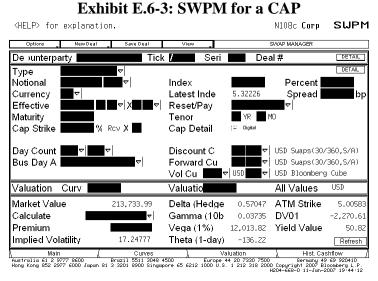

The exhibits are reprinted with the permission of Bloomberg Inc, via Bloomberg Copyright Clearance Center, 2007. All rights reserved worldwide.

#### **Other Swap Functions**

Some of the other Bloomberg swap functions to note are

- **IRSM** displays a menu of functions for analyzing interest rate swaps.
- USSW provides data useful in analyzing and valuing swaps (e.g., LIBOR and futures markets information).
- **ASW** determines the relative value of a selected bond through the interest rate swap market.
- FWCV projects forward rates and interest rate swap curves
- **OVSW** values swaptions.
- BCCF creates and values interest rate caps, floors, and corridors.
- **SWPL** evaluates more complex swaps, such as callable and putable swaps.

#### Credit Derivatives

Bloomberg also provides a number of functions for accessing information and analytics on credit default swaps and other credit derivatives. The following functions are a good way to get started:

• WCDS – Credit Default Swap Prices: This function shows swap prices by company and industry.

Exhibit E.6-4: WCDS

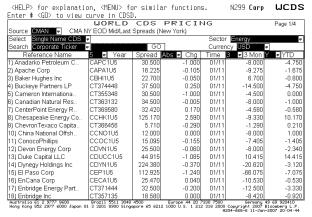

The exhibits are reprinted with the permission of Bloomberg Inc, via Bloomberg Copyright Clearance Center, 2007. All rights reserved worldwide.

• CDSW – Credit Default Swap Calculator: This function calculates swap values using two CDS valuation models: Hull-White Model and JP Morgan Model (See Exhibit E.6-5).

Exhibit E.6-5: CDSW

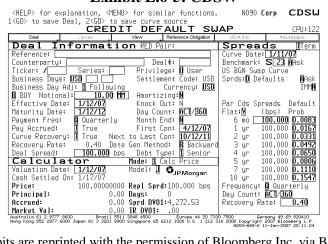

The exhibits are reprinted with the permission of Bloomberg Inc, via Bloomberg Copyright Clearance Center, 2007. All rights reserved worldwide.

- **ASW** calculates the asset swap spread and z-spread on a bond to aid in determining the swaps value. Enter Corporation's Ticker [CORP] to find page of the corporation's bonds. Select bond, and type ASW.
- CDSN calculates a basket of default swaps
- CDSD displays credit default swap spread curves

#### **Convertible Bonds**

Convertible bonds and functions for analyzing them can be access from the company's equity menu. For example, to access Duke Energy's convertible bonds:

- Enter DUK [EQUITY] <go>
- On the Duke Menu, click "Option, Warrants, and Convertibles"
- On the Options, Warrants, & Convertible Screen, click "Convertible Information Table"
- On the resulting Convertible Security Screen, move cursor to convertible bond of interest and click to bring up menu.
- On the Menu Screen, type DES to bring up the Description Screen on the Convertible (see Exhibit E.6-6).

Backpage P141 Corp DES SECURITY DESCRIPTION
DUKE ENERGY CORP DUK1 34 05/23-07 99.3 Page 1/ 3 99.313/99.313 (4.29/4.29) TRAC CONVERTIBLE INFORMATION IDENTIFIERS 1) Additional Sec Info 42.7435 SHARFS 016840211 2) Call Schedule Common 1000.00 NOMINAL DP100% US264399EJ14 3) Put Schedule ITSTN DUK (US ) \$19.99 ( 1.26) CONVERTIBLE UNTIL 5/15/23 PARITY 85.44 PREMIUM 16 264399EJ1 CUSIP 4) Convertible Info. RATINGS 5) ALLO 16.23 Moody's 6) TRACE Trade Recap ISSUER INFORMATION 988 BBB 7) Corporate Actions lame DUKE POWER COMPANY LLC itch 8) Cds Spreads/RED Info Market of Issue US Domestic BBB+ Composite 9) Ratings ISSUE SIZE 10) Custom Notes Coupon Amt Issued/Outstanding 11) Identifiers 770,000.00 (M)/ 131,000.00 (M) 30/360 12) Fees/Restrictions IISD. Maturity **5/15/2023** Series 13) Prospectus ISD CONV/PUT/CALL 5/20/07@ 100.00 Min Piece/Increment 14) Sec. Specific News 1,000.00 Country US Currency USD 1,000.00/ 15) Involved Parties Par Amount 1,000.00 BOOK RUNNER/EXCHANGE 1st Coupon Date 11/15/03 16) Issuer Information Price @ Issue 100.0000 17) Pricing Sources Calc Typ ( 49)CONVERTIBLE HAVE PROSPECTUS DTC C,JPM,MS,WACHBK 65) Old DĒS Send as Attachment PRX/SHR=US\$23.40. INIT CVR PREM=40%. SUBJ TO CONT CVR & INT. LONG 1ST CPN. PRAY SIR-USUBLET FOR \$70MM EFF 5/19/03.

Australia 61 2 9777 8600 Brazil 5511 3048 4500 Europe 44 20 7330 7500 Germany 49 69 920410

Hong Kong 852 2977 6000 Japan 81 3 3201 8900 Singapore 65 6212 1000 U.S. 1 212 318 2000 Copyright 2007 Bloomberg L.P.

#E50-668-0 03-66-2007 13:50:26

**Exhibit E.6-6: Convertible Bond Description** 

The exhibits are reprinted with the permission of Bloomberg Inc, via Bloomberg Copyright Clearance Center, 2007. All rights reserved worldwide.

Once a convertible bond is loaded, a number of functions can be used to evaluate the security:

- **CBMU**: This function brings up the Convertible Bond Main Menu. On this screen, you can access all of Bloomberg's convertible bond functions.
- **CNVG:** This function graphs the convertible's corporate bond price and stock price.
- **OVCV:** This function determines the fair value of the convertible.

### **Mortgage-Backed Securities:**

The following functions can help you get started on mortgage-backed and asset-backed securities:

- 1. To look up specific agency MBS:
  - FHLMC (Freddie Mac Securities): Enter FHR [MTGE] <go>
  - GNMA: **GNR** [MTGE] <go>
  - FNMA: **FNR** [MTGE] <go>
- 2. For an agency MBS finder, enter [MTGE] MAX
- 3. Useful MBS functions:
  - [MTGE] **CLAS** Glossary of CMO Class Types
  - **YT** Yield table
  - **CFG** Cash Flow Graph
  - WALG Weighted Average Life Graph
  - **CLC** Collateral Composition
  - **CPH** Historical prepayments
  - **CLC** Collateral information
  - VALL displays a table of dealer prepayment assumptions
  - **PVG** shows chart of prepayment model available on Bloomberg
  - **DV** displays prepayment model based on your select scenarios
  - YT values a mortgage or asset-backed security given different assumptions.

#### E.7 OTHER USEFUL BLOOMBERG FUNCTIONS

Information and analytical functions on all of the derivatives examined in this text can be accessed from the Bloomberg system. Below are a number of other Bloomberg functions that can be used for evaluating derivatives, the derivative's underlying asset, or a portfolio.

- 1. YAS estimates interest rate risk and hedge ratios need to hedge selected securities.
- 2. **PSA** creates a report forecasting the portfolio performance based interest rate and exchange rate scenarios.
- 3. **PTED** calculates the spread between a corporate and government security and the corresponding Eurodollar futures strip for a selected portfolio.
- 4. **OPSF** takes portfolio created in PRTU and allows you to load a program with options and evaluate the portfolio for selected scenarios.
- 5. **VOL** compares historical volatilities with implied volatilities.
- 6. **HRH** displays a historical return histogram for a selected security.
- 7. **HVT** shows historical price or yield volatility for a selected security.
- 8. **FRD** calculates forward exchange rates.

- 9. **FWCV** projects forward interest rates and forward swaps rates.
- 10. **BTMM** monitors major rates and economic information for selected countries.
- 11. **WEIF** displays World Equity Index Futures.
- 12. **WBF** displays World Bond Futures.
- 13. **WIR** displays World Interest Rate Futures.
- 14. **GLCO** displays Global Commodity Prices. (The Commodity screen does not show futures exclusively, so be sure to select the correct security.)
- 15. **PSFX** creates and evaluates currency swap positions.
- 16. **IYC** displays information on yield curves for different countries.

#### BLOOMBERG DERIVATIVE EXERCISES USING BLOOMBERG

#### CHAPTER 1: OPTION CONCEPTS AND FUNDAMENTAL STRATEGIES

1. Select a stock of interest and identify the exchange-traded options traded on it.

Example: Options on IBM

- Enter IBM [EQUITY]
- On IBM Menu, click "Option, Warrants, and Convertibles"
- Click OMON

Alternative: Enter IBM [EQUITY] OMON

For a display example of the OMON Screen, see Exhibit E.2-1.

- 2. Examine the contracts traded on the Chicago Board of Trade.
  - Type CEM to bring up "Contract Exchange Menu"
  - On Contract Exchange Menu, click CBT

For display examples of the CEM and CBT Screens, see Exhibits E.4-15 and E.4-16.

- 3. Examine the contracts traded on the Chicago Board of Options Exchange
  - Type CEM to bring up "Contract Exchange Menu"
  - On Contract Exchange Menu, click CBO
- 4. Examine the contracts traded on the Chicago Mercantile Exchange
  - Type CEM to bring up "Contract Exchange Menu"
  - On Contract Exchange Menu, click CME

### **CHAPTER 2: THE OPTION MARKET**

1. Determine the recent prices and option details on an exchange option on a particular stock.

Example: Information on options on IBM

- Enter IBM [EQUITY] OMON
- Set cursor on option of interest and left quick (use contract month key to see option by expiration)
- On resulting menu, access the following functions: DES, QRM, TSM, and GPO

For a display example of the IBM Description Screen, see Exhibit E.2-1.

2. Determine the most actively traded options on a particular stock.

Example: Enter IBM [EQUITY] OMST

For a display example of the OMST Screen for most actively traded options, see Exhibit E.2-9.

3. Determine the most actively traded stock options on a particular exchange.

Example: Most active stock options

- Press [EQUITY]
- Press Derivative
- Click MOSO function
- Alternative: Enter [EQUITY] MOSO

For a display example of the MOSO Screen, see Exhibit E.2-18.

4. Determine the recent prices and option details on an index.

Example: Information on options on the SP 100

- Enter: OEX [INDEX] OMON
- Set cursor on option of interest and left quick
- On resulting menu, access the following functions: DES, QRM, TSM, and GPO
- 5. Determine the most actively traded options on a particular index.

Example: Enter OEX [INDEX] OMST

6. Determine the recent prices and option details for exchange-traded options on a spot currency.

Example: British Pound

- Type CTM
- Click "Spot Currency Options"
- Click British Pound and OMON

For a display example of the OMON Screen for British Pound, see Exhibit E.3-5.

Example: British pound options on Philadelphia Exchange

- Type FCO and then select British Pound to bring up OMON screen on British Pound options traded on PHLX
- Set cursor on option of interest and left quick
- On resulting menu access the following functions: DES, QRM, TSM, and GPO
- 7. Determine the most actively traded PHLX options on a currency.

Example: PHLX British pound options

- Type FCO and then select British Pound to bring up OMON screen on British Pound options traded on PHLX
- Type OMST

#### **CHAPTER 3: OPTION STRATEGIES**

1. Select an exchange call and put option on a company and evaluate the following option strategies with a profit table and graph using the Bloomberg OSA function: call purchase, put purchase, straddle purchase, straddle sale, synthetic long position, or synthetic short position.

Example: Construct a profit table and graph for options on IBM

- Enter IBM [EQUITY] OSA; on the OSA screen enter stock position (if any) and then click "Add Options" to identify IBM options (remember the standard size on a stock option contract is 100 options)
- Input positions; after loading, type 1 and press <go>
- Click "Graph" to see position

For a display example of the OSA Screens for IBM, see Exhibits E.2-2 and E.2-3. For an example of the profit graph and table for a straddle purchase formed with IBM options, see Exhibits E.2-4.

2. Find the latest news and financial information about the stock you selected in Question 1.

Example: To access news and information on IBM:

- Enter IBM [EQUITY]
- From the menu, click the functions of interests
- 3. Select an exchange call and put option on an index and evaluate the following option strategies with a profit table and graph using the Bloomberg OSA function: call purchase, put purchase, straddle purchase, straddle sale, synthetic long position, or synthetic short position.

Example: Profit table and graph for options on S&P 500:

- Enter SPX [INDEX] OSA
- On the OSA screen enter index position (if any) and then click "Add Options" to identify S&P 500 options
- Input positions; after loading, type 1 and press <go>
- Click "Graph" to see position
- 4. Evaluate a portfolio insurance strategy using OSA. Assume your portfolio is correlated with the S&P 500 and select S&P 500 put option contracts expiring at or near the future date you want to evaluate your portfolio. In using OSA to construct a profit table, select positions on the index that best match the value for your portfolio (e.g., 1,000 for a portfolio worth 1,000 hypothetical shares of the index times the index value). In determining the number of put options on the S&P 500 needed to hedge your index portfolio, remember the S&P 500 spot options have a 100 multiplier.
  - Enter SPX [INDEX] OSA
  - On the OSA screen enter index position (e.g., 1000)
  - Click "Add Options" to input put positions (10 puts (given 100 multiplier) with expiration near portfolio liquidation date

- After loading, type 1 and press <go>
- Click "Graph" to see position.
- Click "Graph" on Graph Screen to bring up a menu; select "Market Value"

### **CHAPTER 4: FUNDAMENTAL OPTION PRICE RELATIONS**

1. Select several exchange-traded call and put options on a stock, currency or index from Bloomberg's OMON. Given the option prices, determine if they satisfy some of the boundary conditions presented in Chapter 4. Note: The stock options that you select are likely to pay a dividend that needs to be incorporated in the boundary conditions. To avoid the complications of dividend payments, you may want to look for options that expire in the near term.

Example: IBM, enter IBM [EQUITY] OMON

#### CHAPTER 5: THE BINOMIAL OPTION PRICING MODEL

1. Estimate the binomial (trinomial) price of call and put options on a selected stock using the Bloomberg OV function. Examine the model's call and put values and stock price curve generated from Bloomberg. In valuing your option, try to select an option on a stock that is not expected to go ex-dividend during the option's expiration period. You may want to select an option with a short expiration period. Use either Bloomberg defaulted values for the stock's volatility and risk-free rate or input your own.

Example: Binomial OPM values on IBM call and put options. To access and value options on IBM:

- Enter IBM [EQUITY] OMON
- Set cursor on option of interest (select near-term option) and left quick OV.
- On the OV screen, select Trinomial; on dividend screen, select discrete dividends and check to make sure the stock has no future dividend during the life of the option (if so select another one or set dividend to zero); on OV screen you can change the volatility or keep the defaulted one.
- Press <help> for information on the OV program's defaults

For an example of the OV Screen for an IBM option using the trinomial model, see Exhibit E.2-7.

- 2. Using the 'Binomial Option Pricing Model' Excel Program, determine the price of the call and put on the stock given the information on the options provided by Bloomberg (make the number of subperiods at least 30). Compare your Excel BOPM value to the Bloomberg's trinomial model value.
- 3. Using the Bloomberg historical volatility function (HVG), identify the historical volatility on the stock you selected in Question 1.

Example: To access options on IBM, enter IBM [EQUITY] OMON; type HVG.

For a display example of the HVG Screen, see Exhibit E.4-20.

4. Use Bloomberg's BTMM function to determine the risk-free rate for BOPM: Type BTMM.

# CHAPTER 6: THE BINOMIAL PRICING OF OPTIONS ON DIVIDEND-PAYING STOCKS AND STOCK INDICES

1. Estimate the binomial (trinomial) price of call and put options on a selected stock expected to pay dividends using the Bloomberg OV function. Examine the model's call and put values and stock price curve generated from Bloomberg. Select an option with some time to expiration to ensure the stock will pay future dividends. Use either Bloomberg defaulted values for the stock's volatility, risk-free rate, and dividends or input your own.

Example: Binomial OPM Value on IBM call and put options. To access options on IBM:

- Enter IBM [EQUITY] OMON
- Set cursor on option of interest (select a longer term option) and left quick OV.
- On the OV screen, select Trinomial; on dividend screen, select discrete dividends; on OV screen you can change the volatility or keep the defaulted one (type help for information on program's defaults).

For an example of the OV Screen for an IBM option using the trinomial model, see Exhibit E.2-7.

- 2. Using the 'Known-Dividend Payment Binomial Model' Excel Program, determine the price of the call and put on the stock you selected in 1 given the information provided by Bloomberg on the options and the underlying stock's dividend payments and ex-dividend dates. Compare your Excel BOPM values to Bloomberg's trinomial model's values.
- 3. Estimate the binomial (trinomial) price of a call or put option on a stock index using the Bloomberg OV function. Examine the model's option value and stock price curve generated from Bloomberg. Use either Bloomberg's defaulted values for the stock's historical volatility, risk-free rate, and dividend yield or input your own.

Example: Binomial OPM Value on S&P 500 call and put. To access options on S&P 500:

- Enter SPX [INDEX] OMON
- Set cursor on option of interest and left quick OV
- On the OV screen, select Trinomial; on dividend screen, input dividend flow; on OV screen you can change the volatility or keep the defaulted one (type help for information on program's defaults).

For an example of the OV Screen for an S&P 500 spot index option using the trinomial model, see Exhibit E.3-3.

4. Using the Bloomberg historical volatility function, identify the historical volatility of the stock index you selected in Question 3.

Example: S&P 500, enter SPX [INDEX] OMON; type HVG.

# CHAPTER 7: THE BINOMIAL PRICING OF OPTIONS ON CURRENCIES AND BONDS

1. Using the Binomial Model Excel Program, determine the prices of a call and put on an exchange-traded spot currency option. Find information on the options and BOPM inputs using Bloomberg: OMON to select option; DES to obtain information; HVG to find historical volatility; BTMM to find U.S. and foreign interest rate.

Example: Binomial OPM value of a British pound call or put option. To access PHLX options on the British pounds:

- Type FCO <go>
- Select British Pound to bring up OMON Screen.
- Set cursor on option of interest and left quick DES
- On DES Screen, you will find current price (Spot \$/BP), option exercise price, option expiration, and market price of the option.
- Type HVG to access graph and table of historical volatility
- Type BTMM to find U.S. rates and United Kingdom rates
- Input information in Binomial Model Excel Program to determine the binomial value of the option

#### **CHAPTER 8: THE BLACK-SCHOLES OPTION PRICING MODEL**

1. Estimate the Black-Scholes values of call and put options on a selected stock using the Bloomberg OV function. Examine the model's option value and stock price curve generated from Bloomberg's OV function. Examine the option's Greeks: delta, theta, gamma, vega and rho. Use either Bloomberg's defaulted values for the stock's historical volatility, risk-free rate, and dividend yield or input your own.

Example: Black-Scholes OPM values on IBM call and put. To access options on IBM:

- Enter IBM [EQUITY] OMON
- Set cursor on option of interest and left click OV
- On the OV screen, select Black-Scholes; on dividend screen, select dividend yield; on OV screen you can change the volatility or keep the defaulted one.

For a display example of the OV Screen valuing IBM options using the Black-Scholes model, see Exhibit E.2-6.

2. Using the Black-Scholes Excel Program, determine the price of the call and put options on the

stock you selected in Question 1 using the option information from Bloomberg's OV Screen on the options. Compare your Excel and Bloomberg B-S values.

3. Using Bloomberg's SKEW function, examine the volatility smile on the stock you selected in Question 1 given different expirations. Identify the implied volatility that best relates to the option you selected in Question 1.

Example: Volatility Smile for IBM:

- Enter IBM [EQUITY] SKEW
- On SKEW Graph Screen, identity volatility with expiration and exercise price closest to the expiration and exercise price on the option you selected in question 1.

For a display example of the SKEW Screen for IBM, see Exhibit E.2-17.

4. Estimate the Black-Scholes values of call and put options on an index using the Bloomberg OV function. Examine the option's Greeks: delta, theta, gamma, vega and rho. Use either Bloomberg's defaulted values for the index's historical volatility, U.S. risk-free rate, and dividend yield or input your own.

Example: B-S OPM values on S&P 500 call and put. To access options on S&P 500:

- Enter SPX [INDEX] OMON
- Set cursor on option of interest and left click OV
- On resulting menu click OV
- On the OV screen, select Black-Scholes; on dividend screen, select dividend yield; on OV screen you can change the volatility or keep the defaulted one (type help for information on program's defaults).
- 5. Using Bloomberg's SKEW function, examine the volatility smile on the index you selected in Question 4 for different expirations. Identify the implied volatility that best relates to the index option you selected in Question 4.

Example: Volatility smile for S&P 500:

- Enter SPX [INDEX] SKEW
- On SKEW Graph Screen, identity volatility with expiration and exercise price closest to the expiration and exercise price on the option you selected in Question 4.

# CHAPTER 9: EMPIRICAL TESTS, APPLICATIONS OF THE OPTION PRICING MODEL AND EXOTIC OPTIONS

1. Select exchange call and put options on a stock and evaluate the following option strategies for different holding periods with a profit table and graph using the Bloomberg OSA function: call purchase, put purchase, straddle purchase, straddle sale, synthetic long position, or synthetic short position.

Example: Construct a profit table for options on IBM for different holding periods

- Enter IBM [EQUITY] OSA; on the OSA screen enter stock position (if any) and then click "Add Options" to identify IBM options
- Input positions; after loading, type 1 and press <go>
- Click "Graph" to see position.
- On graph select different evaluation dates (Eval Dates)
- Press <Help> for information on the OSA

For a display example of the OSA Screens for IBM, see Exhibits E.2-2 and E.2-3. For an example of the profit graph and table with different evaluation periods for a straddle purchase formed with IBM options, see Exhibits E.2-4.

2. Generate a profit graph and table for a calendar call or put spread using the Bloomberg OSA function.

Example: Construct a profit table for a calendar spread on IBM for different holding periods:

- Enter IBM [EQUITY] OSA
- On the OSA screen click "Add Options" to identify IBM options
- Select call (or put) options with different expirations
- After loading, type 1 and press <go>
- Click "Graph" to see position. On graph select different evaluation dates (Eval Dates)
- Press <Help> for information on the OSA
- 3. Using the Bloomberg OV function find the delta, theta, gamma, vega and rho values for call and put options on a selected stock. On the OV graph, examine the Greeks (delta, gamma, and vega) values for different stock prices. Use either Black-Scholes or the Trinomial model and either keep Bloomberg's default values for the stock's volatility, risk-free rate, and dividend yield (or dividends for Trinomial) or input your own.

Example: Black-Scholes Greek values on IBM call and put options. To access options on IBM:

- Enter IBM [EQUITY] OMON
- Set cursor on option of interest and left click.
- On resulting menu click OV. On the OV screen, select Black-Scholes; on dividend screen, select dividend yield or dividends; on OV screen you can change the volatility or keep the defaulted one.
- On the graph screen (page 2 on OV Screen), change Y-axis: option price, delta, gamma, and vega.

For a display example of the OSA Screen showing the Gamma Graph for IBM, see Exhibit E.2-8.

4. Using the Bloomberg Exotic Option Valuation function, OVX, find the values, Greeks, and other information for the following exotic options formed with a selected stock or index:

- Chooser Option
- Compound
- Binary option: Cash or nothing or asset or nothing
- Lookback
- Asian

Use Bloomberg defaulted values for the stock's historical volatility, risk-free rate, and dividend yield or input your own.

Example: Exotic option values for IBM options. To access options on IBM:

- Enter IBM [EQUITY] OMON
- On the OMON Screen, type OVX
- On the OVX Menu Screen, select exotic option: Chooser Option, Compound, Binary (Digital) option, Lookback, and Asian.

For a display example of the OVX Screen and the OVX Screen for a chooser option formed with IBM options, see Exhibit E.2-12.

#### **CHAPTER 10: FUTURES AND FORWARD CONTRACTS**

1. Find descriptions, recent prices, outstanding contracts, and other information on an exchange-traded commodity futures contract: agriculture and livestock, energy and environment, and metals and industrials.

Example: Wheat futures contract information:

- Type CTM to bring up "Contract Table Menu"
- Click WHET (Wheat)
- On Wheat screen, type the number of the contract of interest or move your cursor to that contract and click
- Click CT to bring up the "Contract Table" and type DES

For specific contract:

- On "Contract Table," set cursor on contract of interest and left click to bring up menu.
- Click "Contract Information" and then "Description"
- On Description Screen, click "Related Function": FHG (Futures History Graph) and EXS (expiration schedule)

Alternative: Type ticker or identifier with 'a' and [CMDTY]. For crude oil futures listed on the New York Mercantile Exchange (NYMEX):

- NGa [CMDTY]
- Click "Contract Information"
- Click Description

For a display example of the CTM Screen, see Exhibit E.4-1; for a display example of a wheat futures contracts on CBT, see E.4-9; for an example of the Description Screen for a specific

wheat futures contract, see Exhibit E.4-10.

2. Find descriptions, recent prices, outstanding contracts, and other information on different types of exchange-traded financial futures contracts.

Example: S&P 500 futures contract information:

- Type CTM to bring up "Contract Table Menu"
- Click "Equity Index" (24)
- On Equity Index Screen, page down to find the contract of interest and click
- Click CT to bring up the "Contract Table" and type DES

#### For specific contract:

- On "Contract Table," set cursor on contract of interest and left click to bring up menu
- Click "Contract Information" and then "Description"
- On Description Screen, click "Related Function": FHG (Futures History Graph), EXS (expiration schedule), and FVD (fair value detail)

Alternative: Type ticker or identifier with 'a' and press [INDEX]. For S&P 500 futures contracts:

- SPa [INDEX]
- Click "Contract Information" and then "Description"

For a display example of equity index futures contracts from CTM, see E.4-2; for a display example of S&P 500 futures contracts, see E.4-3; for an example of the Description Screen for a specific S&P 500 futures contract, see Exhibit E.4-4.

3. Find descriptions, recent prices, outstanding contracts, and other information on an exchange-traded interest rate futures contracts.

Example: Three-Month Eurodollar futures listed on the CME

- Type CTM to bring up "Contract Table Menu"
- Click INTR (Interest Rate)
- On INTR screen, page down to the contract of interest (EDA) and click
- Click CT to bring up the "Contract Table"
- On "Contract Table," set cursor on contract of interest and left click to bring up menu
- Click "Contract Information" and "Description"
- 4. Find descriptions, recent prices, outstanding contracts, and other information on different types of exchange-traded currency futures contracts.

Example: British pound futures contract information:

- Type CTM to bring up "Contract Table Menu"
- Click CURR (18)
- On CURR Screen, page down to the contract of interest (British Pound) and click
- Click CT to bring up the "Contract Table" and type DES

For specific contract:

- On "Contract Table," set cursor on contract of interest and left click to bring up menu.
- Click "Contract Information and then "Description"
- On Description Screen, click a function from "Related Functions"

Alternative: Type ticker or identifier with 'a' and [CMDTY]. For British pound:

- GBPa [CRNCY]
- Click "Contract Information and then "Description
- 5. Find recent bid and ask rates on spot and forward rates on specific currency.

Example: British pound futures spot and forward contracts bid and ask rates:

- Enter GBP [CRNCY] BBC
- 6. Find the number of T-bonds or T-notes that can delivered on a selected T-bond or T-note futures contract and identify the cheapest

Example: 5-year T-Note

- Type CTM to bring up "Contract Table Menu"
- Click BOND (16)
- On BOND screen, page down to find the contract of interest and then click (e.g., US Treasury Note, 5 Yr (FVA))
- Click CT to bring up the "Contract Table"
- On "Contract Table," set cursor on contract of interest and left click to bring up menu
- Click "Contract Information" and then "Description"
- On description page, click DLV (Cheapest to Deliver)

Alternative: Type ticker or identifier with 'a' and [CMDTY]. For 5-year Treasury notes:

- FVa [CMDTY]
- Click "Contract Information" and then "Description"
- On Description Screen, click DLV from "Related Functions"

Alternative: Access futures exchange. For 5-year Treasury notes:

- Type CEM
- Click CBT (Chicago Board of Trade)
- Page down to find US Treasury Note, 5 Yr (FVA) and click
- Click CT
- Type DLV

For a display example of the DLV Screen showing cheapest to deliver bonds, see Exhibit E.4-23.

7. Examine the prices on global commodity prices; type GLCO.

#### **CHAPTER 11: PRCING FUTURES AND FORWARD CONTRACTS**

1. Using Bloomberg's FVD (Fair Value Detail) function, find the fair value and carrying cost value (Theo Value) on an exchange-traded stock index futures contract.

Example: S&P 500 futures contract information:

- Enter SPa [INDEX]
- Click "Contract Information" and then Description
- Click FVD under Related Functions

For a display example of the FVD Screen for S&P 500 futures contract, see Exhibit E.4-5.

2. Access Bloomberg information on a currency futures contracts and U.S. and foreign interest rates and then determine the equilibrium price on a currency futures contract using the interest rate parity model. Compare the equilibrium price to the market price.

Example: Equilibrium price of British pound

For information to calculate the interest rate parity value for a British pound futures contract:

- Type CTM to bring up "Contract Table Menu"
- Click CURR (18)
- On CURR screen, page down to the contract of interest (British Pound)) and click
- Click CT to bring up the "Contract Table" and type DES
- On "Contract Table," set cursor on contract of interest and left click to bring up menu:
- Click "Contract Information" and then "Description"
- Find current futures price, expiration (EXS), and current spot exchange rate (TKC).
- For country interest rates information, type BTMM
- 3. Access Bloomberg information on Eurodollar futures contracts and U.S. interest rates and then determine the equilibrium price on a Eurodollar futures contract using the carrying cost model. Compare the equilibrium price to the market price.

Example: Three-Month Eurodollar futures listed on the CME For information:

- Type CTM to bring up "Contract Table Menu"
- Click INTR (Interest Rate)
- On INTR screen, page down to the contract of interest and click
- Click CT to bring up the "Contract Table"
- On "Contract Table," set cursor on contract of interest and left click to bring up menu
- Click "Contract Information" and "Description"
- On Description Screen (or Contract Table) find the futures' price and expiation
- For interest rate information (e.g., LIBOR), type BTMM

#### **CHAPTER 12: OPTIONS ON FUTURES CONTRACTS**

1. Find descriptions, recent prices, outstanding contracts, historical implied volatility, volatility smile, and other information on an exchange-traded commodity futures option contract: agriculture and livestock, energy and environment, and metals and industrials.

Example: Wheat futures option contract:

- Type CTM to bring up "Contract Table Menu"
- Click WHET (Wheat)
- On Wheat CTM screen, page down to the contract of interest and click
- Click OMON to bring up the "Option Contract Table"
- On "Option Contract Table," set cursor on contract of interest and left click DES
- On Description Screen, click some of the functions from "Related Function" menu
- Type HVG for historical volatility
- Type SKEW for volatility smile.

Alternative: Type ticker or identifier with 'a', press [CMDTY], and type OMON. For crude oil:

- Enter: CLa [CMDTY] OMON
- On "Option Contract Table," set cursor on contract of interest and left click DES

For a display example of the CTM Screen, see Exhibit E.4-1; for a display example of futures and futures option contracts on the Wheat CTM Screen, see Exhibit E.4-8; for example of Description Screen on a wheat futures option contract, see Exhibit E.4-11.

2. Find descriptions, recent prices, outstanding contracts, and other information on different types of exchange-traded financial futures contracts.

Example: S&P 500 futures option contract information:

- Type CTM to bring up "Contract Table Menu"
- Click "Equity Index" (24)
- On Equity Index Screen, page down to the contract of interest (SPA) and click
- Click OMON to bring up the "Options Contract Table"
- On "Option Contract Table," set cursor on contract of interest and left click DES
- On Description Screen, click some of the functions from "Related Function" menu
- Type HVG for historical volatility
- Type SKEW for volatility smile

Alternative: Type ticker or identifier with 'a', press [INDEX], type OMON. For S&P 500 futures contracts:

- SPa [INDEX] OMON
- On "Option Contract Table," set cursor on contract of interest and left click DES

For a display example of the CTM Screen, see Exhibit E.4-1; for a display example of futures and futures option contracts on Equity Index CTM Screen (futures options are in gray), see Exhibit E.4-3; for an example of HVG Volatility Graph on S&P 500, see Exhibit E.4-20; for an example of HIVG graph, see Exhibit E.4-21.

3. Find descriptions, recent prices, outstanding contracts, and other information on different types of exchange-traded currency futures contracts.

Example: British pound futures contract information:

- Type CTM to bring up "Contract Table Menu"
- Click CURR
- On CURR screen, page down to the contract of interest and click
- Click OMON to bring up the "Options Contract Table"
- On "Option Contract Table," set cursor on contract of interest and left click DES
- On Description Screen, click some of the functions from "Related Function" menu
- Type SKEW for volatility smile

Alternative: Type ticker or identifier with 'a', press [CMDTY], type OMON. For British pound:

- GBPa [CRNCY] OMON
- Click contract of interest
- 4. Estimate the Black-Scholes Option Model values of call and put options on a commodity futures contract using the Bloomberg OV function. Examine the futures option's Greeks: delta, theta, gamma, vega and rho. Use either Bloomberg defaulted model input values or input your own.

Example: Black-Scholes OPM values on wheat futures call and put options:

- Type CTM to bring up "Contract Table Menu"
- Click WHET (wheat)
- Click OMON to bring up the "Options Contract Table"
- On "Option Contract Table," set cursor on contract of interest and left click OV to bring up option value screen

For a display example of the OV Screen for a wheat futures option, see Exhibit E.4-13.

- 5. Using the "Black Futures Option Excel Program", determine the prices on call and put commodity futures options you selected in Question 4. Compare your Excel Black futures option values to the Bloomberg B-S values.
- 6. Using Bloomberg's OV function, determine the values of the call and put options on a currency futures contract.

Example: OPM value of call and put options on British pound futures:

- Type CTM to bring up "Contract Table Menu"
- Click CURR
- Click OMON to bring up the "Options Contract Table"
- On "Option Contract Table," set cursor on contract of interest and left click OV to bring up option value screen.
- 7. Using the "Black Futures Option Excel Program", determine the prices on the call and put currency futures option contracts you selected in Question 6. Compare your Excel Black futures option values to the Bloomberg B-S values.

8. Select an exchange-traded futures and futures options on either a commodity or financial futures contract and evaluate the following futures and futures option strategies with a profit table and graph using the Bloomberg OSA function: call purchase, put purchase, straddle purchase, straddle sale, synthetic long position, or synthetic short position.

Example: To construct a profit table for S&P 500 futures and futures options:

- Type CTM to bring up "Contract Table Menu"
- Click "Equity Index"
- On Equity Index Screen, page down to contract of interest (S&P 500 futures, SPA) and click
- Click CT, Contract Table
- On CT Screen, type OSA
- On the OSA Screen enter futures position (if any) and then click "Add Options" to identify futures options
- Input futures option positions; after loading, type 1 and press <go>
- Click "Graph" to see position.

For a display example of the OSA Screen for S&P 500 futures, see Exhibit E.4-6.

# CHAPTER 13: MANAGING EQUITY POSITIONS WITH STOCK INDEX DERIVATIVES

1. Using the HEDG function, calculate the number of futures contracts needed to hedge the systematic risk of a selected stock.

Example: IBM

• Enter: IBM [EQUITY] HEDG

For a display example of the HEDG Screen for IBM, see Exhibit E.4-25.

2. Set up an equity portfolio consisting of at least four stocks using PRTU. Given the portfolio's market value and average beta, determine the number of S&P 500 futures contracts needed to hedge the portfolio's position at a specified future date (select a futures contract expiring closest to that date).

Example: Construct Energy Stock Portfolio (see Section E.5) and determine the number of S&P 500 futures contracts needed to hedge the portfolio.

To construct portfolio:

- Type PRTU
- On PRTU Screen, click "Create New" button
- Input information
- Hit Menu
- Type PER and 1 <go>

- Type RPT
- From RPT Screen, find portfolio beta and market value
- For other information on your portfolio, type PMEN to access a menu of functions

For display examples of the PRTU and RPT Screens for forming the Energy Stock Portfolio, see Exhibits E.5-1 and E.5-2. Note: On the RPT Screen, the Energy Stock Portfolio Value is \$291,070 and the portfolio's Beta is 1.27

To access information on S&P 500 futures:

- Enter SPa [INDEX] CT
- Click contract with expiration closest to specified futures date

Use price sensitivity model, to determine number of futures contracts.

3. For the stocks in the equity portfolio you formed using PRTU in Question 2, construct and evaluate put-insured positions on some of the stocks in your portfolio using OPSA/OSA function.

Example: Construct Energy Stock Portfolio (See Section E.5).

- Type PRTU
- On PRTU Screen, click the name of the portfolio you constructed in Question 2.
- Type PMEN to access menu of functions and click "Equity Analytics"
- On the Equity Analytics Screen, access the option scenario screen (OPSA/OSA)
- On the OSA Screen, press amber "Source" key and then "Portfolio" to find your portfolio in PRTU, and then click your portfolio
- Click "Add Options" to input option positions for selected stocks
- Click "Graph" to see profit table and graph for each hedged stock position

For display examples of the OPSA Screen and profit table on the Energy Stock Portfolio, see Exhibits E.5-4 and E.5-5.

#### CHAPTER 14: MANAGING FOREIGN CURRENCY POSITIONS WITH DERIVATIVES

1. Examine current spot, forward, and cross exchange rates for 11 key currencies using Bloomberg's FXC function.

Example: Enter [CRNCY] FXC

For display example of the FXC Screen, see Exhibit E.4-27.

2. Find the current spot and forward rates on a selected currency using Bloomberg's BQ function:

Example: For British pound, enter GBP [CRNCY] BQ

For display example of the BQ Screen, see Exhibit E.4-28.

# CHAPTER 15: MANAGING FIXED-INCOME POSITIONS WITH INTEREST-RATE DERIVATIVES

1. Find descriptions, recent prices, outstanding contracts, and other information on different types of exchange-traded interest rate futures and futures option contracts.

Example: T-Bond futures and futures option contracts

- Type CTM to bring up "Contract Table Menu"
- Click "BOND"
- On Bond Screen, page down to the contract of interest and click
- Click CT to bring up the futures contracts and OMON to bring up the "Options Contract Table"
- On option table or contract table, set cursor on contract of interest and left click to bring up menu
- Click "Contract Information" and then "Description"
- On Description Screen, click some of the function from "Related Function" menu.
- For T-Bond or T-Note contracts, click DLV to find cheapest to deliver bond
- Type HIVG for historical implied volatility
- Type SKEW for volatility smile

For a display example of the CTM Screen, see Exhibit E.4-1; for an example of a Description Screen for a T-Bond futures contract, see E.4-18; for an example of HIVG graph, see Exhibit E.4-21; for an example of DLV Screen, see Exhibit E.4-23.

2. Select an exchange-traded futures and futures option on a T-bond or T-note and evaluate the following futures option strategies with a profit table and graph using the Bloomberg OSA function: call purchase, put purchase, straddle purchase, straddle sale, synthetic long position, or synthetic short position.

Example: To construct a profit table for T-note futures and futures options:

- Type CTM to bring up "Contract Table Menu"
- Click "Bond"
- On Bond Index Screen, page down to the contract of interest and click (e.g., 5-year T-note, FVA)
- Click CT
- Type OSA
- On the OSA screen enter futures position (if any) and then click "Add Options" to identify futures options
- Input positions; after loading, type 1 and press <go>
- Click "Graph" to see position

3. Select an exchange-traded futures and futures option on an interest rate contract and evaluate the following futures option strategies with a profit table and graph using the Bloomberg OSA function: call purchase, put purchase, straddle purchase, straddle sale, synthetic long position, or synthetic short position.

Example: To construct a profit table for Eurodollar futures and futures options:

- Type CTM to bring up "Contract Table Menu"
- Click "Interest Rate"
- On Interest Rate Screen, page down to the contract of interest and click (e.g., Eurodollar, three month, CME)
- Click CT
- Type OSA
- On the OSA screen enter futures position (if any) and then click "Add Options" to identify futures options
- Input positions; after loading, type 1 and press <go>
- Click "Graph" to see position
- 4. Using the FYH function, determine the number of futures contracts needed to hedge a fixed income security.

Example: Hedge IBM bond with 7.5% coupon and maturing 6/15/13

- Enter IBM [CORP]
- Click 7.5% IBM bond maturing 1/15/13
- Type FYH

For a display example of FYH Screen for hedging the IBM 7.5% bond, see Exhibit E.4-26.

5. Examine the global market for interest rate and bond futures contracts.

Example: For world bond futures, type WBF

Example: For world interest rate futures, type WIR

### CHAPTER 16: MANAGING FIXED-INCOME POSITIONS WITH OTC DERIVATIVES

- 1. Using Bloomberg's SWPM function, form and evaluate a cap, floor, and collar.
  - Type SWPM
  - Click "New Deal" for menu
  - On drop-down menu, click interest rate derivative to evaluate: cap, floor, or collar

Alternative: Type BCCF

For a display example of SWPM Screen for evaluating a Cap, see Exhibit E.6-3.

2. Using Bloomberg's USSW function, examine some of the current information and market data on futures and LIBORs that a bank would consider in forming a cap, floor, or collar.

### Type USSW

#### **CHAPTER 17: INTEREST RATE SWAPS**

- 1. Using Bloomberg's SWPM function, form and evaluate a generic interest rate swap.
  - Type SWPM

For a display example of SWPM Screen for a generic interest rate swap, see Exhibit E.6-1.

- 2. Using Bloomberg's IRSM function, examine some of the Bloomberg functions for analyzing interest rate swaps.
  - Type IRSM
- 3. Using Bloomberg's ASW function, determine the relative value of a selected bond through the interest rate swap market.
  - Load bond: Enter IBM [CORP]
  - Click 7.5% IBM bond maturing 1/15/13
  - Type ASW

#### CHAPTER 18: SWAP DERIVATIVES: FORWARD SWAPS AND SWAPTIONS

- 1. Using Bloomberg's FWCV function, evaluate projected forward rates, interest rate swap curves, and other information needed to value forward swaps and swaptions.
  - Type FWCV
- 2. Using Bloomberg's SWPM function evaluate a cancelable swap.
  - Type SWPM
  - Click "New Deal" for menu.
- 3. Examine Bloomberg's SWPL function for evaluating more complex swaps.

### **CHAPTER 19: SWAP VALUATION**

- 1. Examine Bloomberg's OVSW function for valuing a swaption.
  - Type OVSW

#### **CHAPTER 20: CURRENCY AND CREDIT SWAPS**

- 1. Examine some of the following Bloomberg functions related to evaluating and obtaining information on currency swaps:
  - PSFX for creating currency swaps
  - IYC for obtaining information on yield curves for different countries
- 2. Using Bloomberg's WCDS function, examine the swap prices for different companies.
  - Type WCDS
- 3. Using Bloomberg's ASW function, determine the Z spread on a corporate bond to determine the company's CDS value.
  - Load bond: Enter IBM [CORP]
  - Click 7.5% IBM bond maturing 1/15/13
  - Type ASW

#### **CHAPTER 21: EMBEDDED OPTIONS**

1. Select a company of interest and identify the outstanding warrants issued by the corporation. Access information and determine the option pricing model values and Greeks on one of the company's outstanding warrants.

Example: Warrants on IBM

- Enter IBM [EQUITY] <go>
- On IBM Menu, click "Option, Warrants, and Convertibles"
- On Options, Warrants, & Convertible Screen, click WCM
- On WCM Screen, move cursor to warrant of interest and click to bring up menu
- On Menu Screen, type DES
- On Description Screen, click OV

For display examples of Description Screen and OV Screen for an IBM warrant, see Exhibit E.2-16 and E.2-17.

2. Select a company of interest and identify the outstanding convertible bonds issued by the corporation. Access information on one of the company's outstanding convertibles.

Example: Duke Energy convertible bonds

- Enter DUK [EQUITY]
- On Duke Menu, click "Option, Warrants, and Convertibles"
- On Options, Warrants, & Convertible Screen, click Convertible Bond Information Table
- On resulting Convertible Security Table, move cursor to convertible bond of interest and click to bring up menu.

• On Menu, type DES

For display example of Description Screen for a Duke convertible, see Exhibit E.6-6.

- 3. Analyze the convertible bond you selected in Question 2 using the following Bloomberg functions:
  - a. CNVG to graph the convertible's underlying bond and stock price
  - b. OVCV to determine fair value of the convertible.

# CHAPTER 22: MORTGAGE- AND ASSET-BACKED SECURITIES AND THEIR DERIVATIVES

- 1. Select an agency MBS of interest (e.g., FHLMC, FNMA, or GNMA).
  - For FHLMC: Enter FHR [MTGE] <go>
  - For GNMA: Enter GNR [MTGE] <go>
  - For FNMA: Enter FNR [MTGE] <go>
- 2. Analyze the MBS you selected in Question 1 using the following Bloomberg functions:
  - CFG for a Cash flow analysis
  - WALG for determining the Weighted Average Life
  - CLC for Collateral Information
  - CPH for Historical prepayments
  - PVG to see a chart of prepayment models available on Bloomberg

## **REFERENCES:**

Berger, Eric and D. Klein, "Valuing Options on Dividend-Paying Stock," Bloomberg Magazine, July 1998.

Bloomberg I, Historical Center for Financial Services, 2004.

Sharpen Your Financial Skills, Bloomberg Material provided at Bloomberg's Global Product Certification Program, 2006.